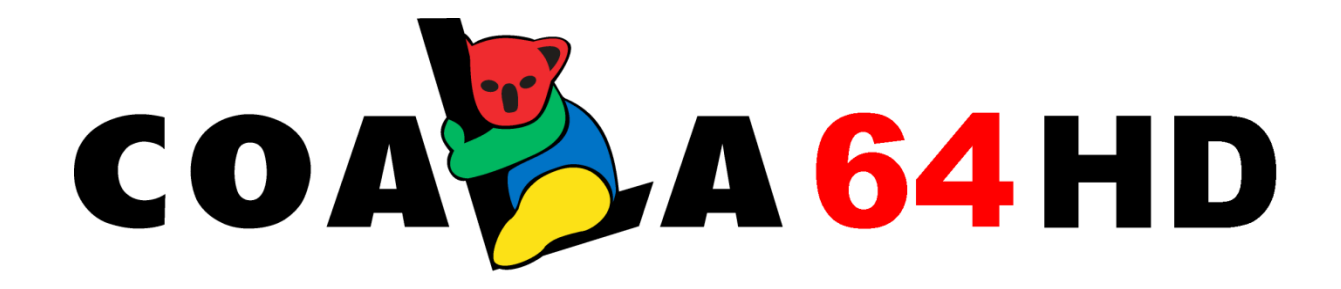

Eine Entwicklung von:

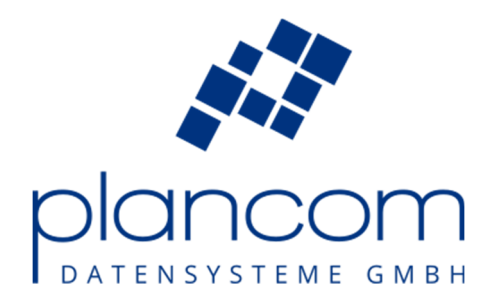

PlanCom Datensysteme GmbH

Jürnweg 26

26215 Metjendorf, Germany

Fon: ++49 (0) 441 / 77007 – 0

Fax: ++49 (0) 441 / 77007 – 79

[coala@plancom.de](mailto:coala@plancom.de)

[www.plancom.de](http://www.plancom.de)

© PlanCom Datensysteme GmbH 1997 – 2019

Version 4.12

Die Weitergabe und Vervielfältigung dieses Handbuches und die Verwertung seines Inhaltes sind nur mit schriftlicher Genehmigung der Firma PlanCom Datensysteme GmbH gestattet. Änderungen, die dem technischen Fortschritt dienen, bleiben vorbehalten.

Warenzeichen :

Microsoft®, Windows®, Windows 7®, Windows 8®, Windows 8.1® und Windows 10® sind eingetragene Warenzeichen der Firma Microsoft.

Andere Produktbezeichnungen oder Namen sind Warenzeichen oder eingetragene Warenzeichen der jeweiligen Firmen oder Besitzer

This software is based in part on the work of the Independent JPEG Group.

# Inhalt

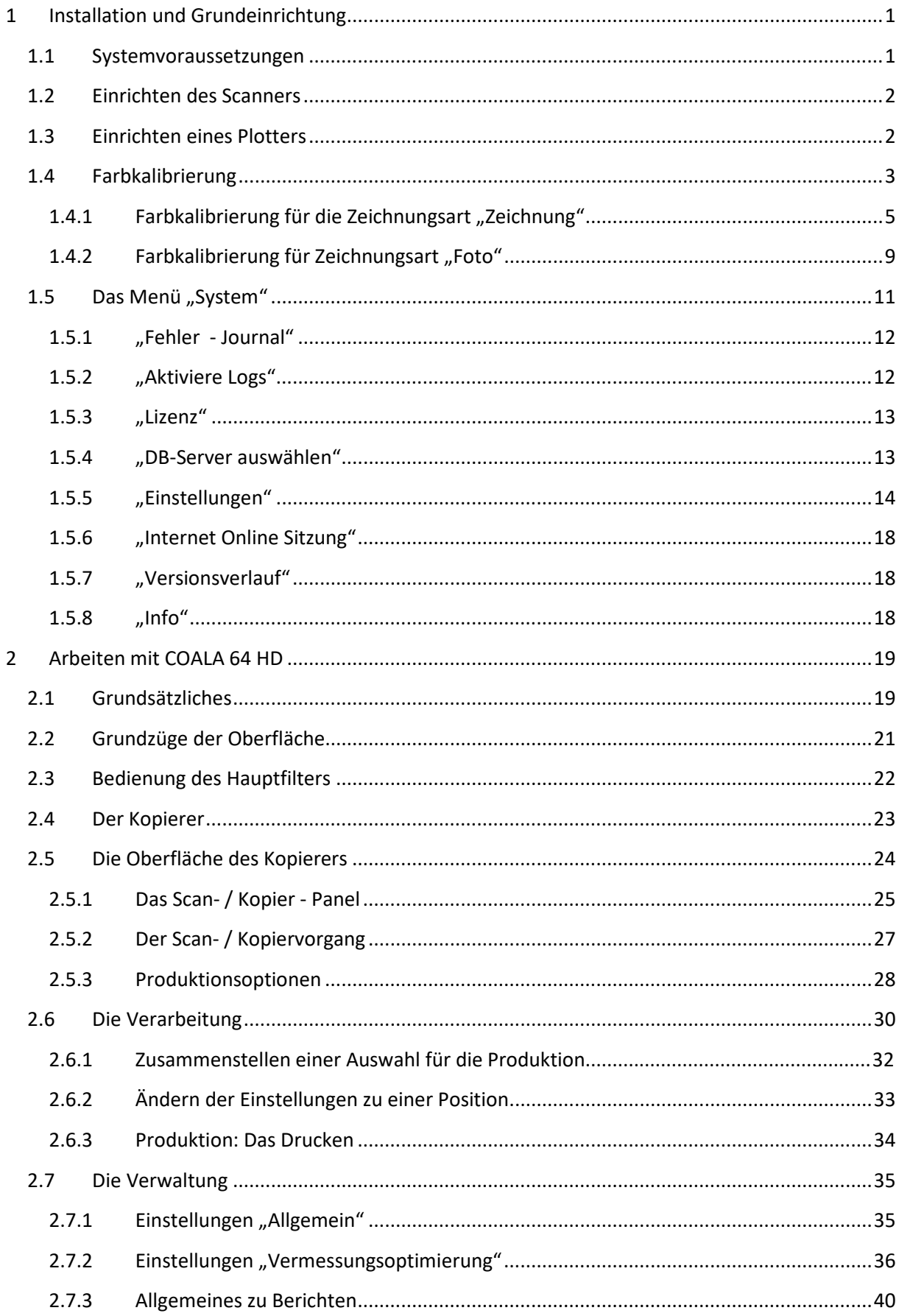

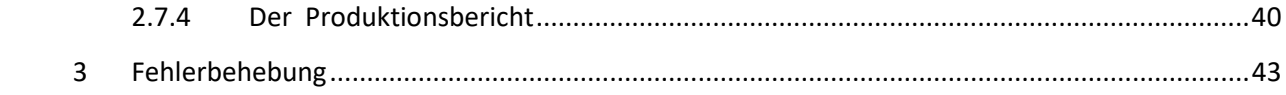

# **1 Installation und Grundeinrichtung**

## **1.1 Systemvoraussetzungen**

*COALA 64 HD* erwartet folgende minimale Systemvoraussetzungen:

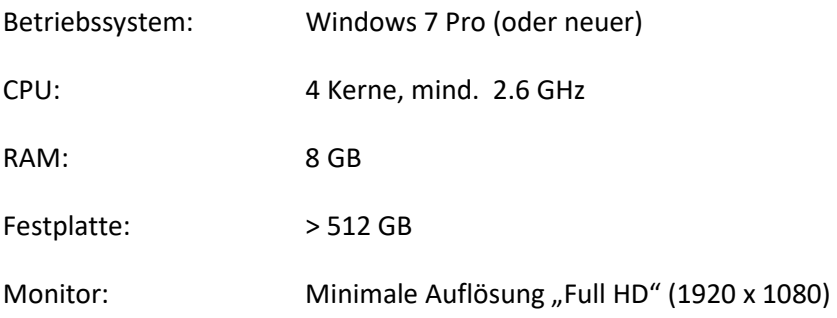

Damit *COALA 64 HD* Sie in Ihrem Arbeitsalltag optimal unterstützen kann, sollte der PC mindestens folgendermaßen ausgestattet sein:

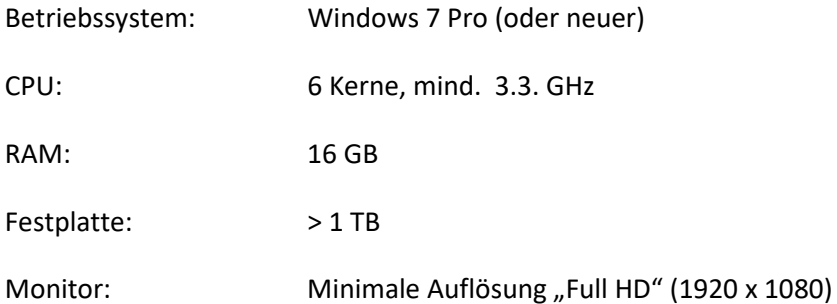

Installieren Sie *COALA 64 HD* mit dem aktuellen Setup. Wenn dies erfolgreich war, starten Sie *COALA 64 HD* und beginnen mit der Grundeinrichtung.

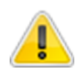

*COALA 64 HD* installiert keinen Scanner - Treiber. Bitte stellen Sie sicher, dass dieser vor der Inbetriebnahme von *COALA 64 HD* bereits vorhanden ist.

Bevor Sie das erste Mal mit *COALA 64 HD* arbeiten können sind einige Vorbereitungen bzw. Grundeinstellungen notwendig. Diese werden im Folgenden behandelt.

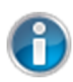

Sollten bei Ihnen während der nächsten Schritte unerwartete Fehler auftreten (z.B. wenn Geräte nicht gefunden werden), so beachten Sie bitte auch das Kapitel "3 Fehlerbehebung".

# **1.2 Einrichten des Scanners**

Um eine Liste der zur Verfügung stehenden Scanner zu erhalten, klicken Sie auf die Schaltfläche oben rechts (neben der Scanner-Status-Anzeige):

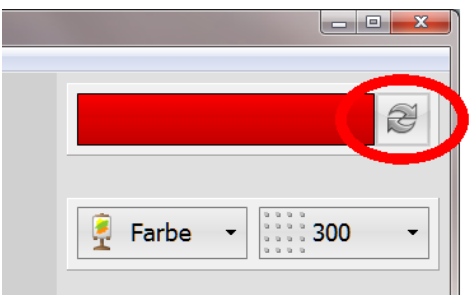

Wählen Sie zunächst die passende Scanner – Familie aus und bestätigen Sie mit **OK**. Es öffnet sich ein Dialog mit einer Liste aller gefundenen Scanner. Wählen Sie den gewünschten Scanner aus und bestätigen Sie dann mit **OK**. Jetzt sollte das Statusfenster des Scanners grün erscheinen und den Namen des gewählten Scanners anzeigen:

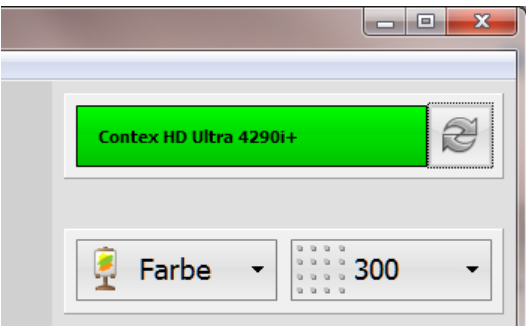

# **1.3 Einrichten eines Plotters**

Wählen Sie im Menü **Drucker -> Drucker hinzufügen** das Untermenü für den passenden Druckertypen aus. Die folgenden Schritte beziehen sich auf einen HP Designjet T7100 – die Schritte sind aber für fast alle anderen Plotter identisch. Es erscheint folgender Dialog:

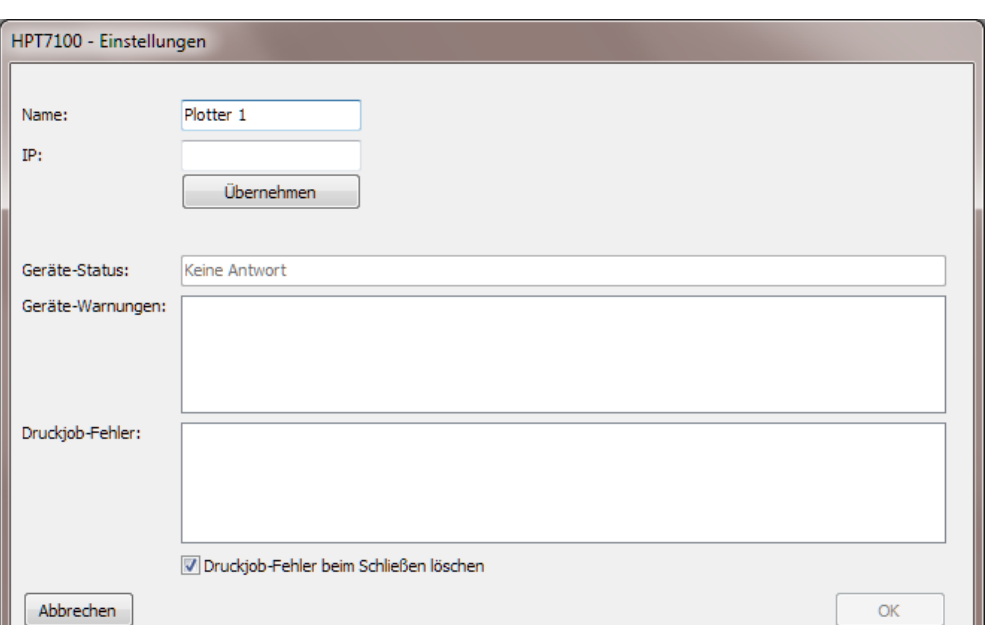

Geben Sie **Name** (*COALA 64 HD*-Anzeigename) und **IP** ein und klicken Sie anschließend auf **Übernehmen** – es sollte jetzt der aktuelle Gerätestatus angezeigt werden. Sie können den Dialog mit **OK** verlassen. Der Plotter ist jetzt in *COALA 64 HD* bekannt:

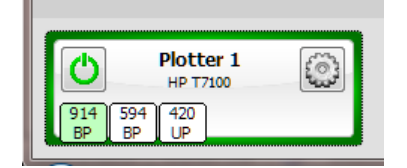

Mit der Schaltfläche oben links können Sie den Plotter (de-)aktivieren, mit der Schaltfläche oben rechts gelangen Sie wieder zu den Einstellungen. In der Mitte oben wird der Plottername angezeigt, darunter der Plottertyp. Der farbige Rahmen zeigt den Status des Plotters an (hier dunkelgrün: Plotter bereit), im unteren Bereich werden die verfügbaren Rollen dargestellt.

Sie können einen Drucker jederzeit wieder entfernen, in dem Sie im Menü **Drucker -> Drucker entfernen** wählen.

# **1.4 Farbkalibrierung**

Die Farbeigenschaften einer Kopie hängen in *COALA 64 HD* von 4 Eigenschaften ab:

- **Plottertyp**
- · Zeichnungsart
- · Papiersorte
- · Druckqualität

Eine Kombination aus diesen Werten wird im Folgenden *Druckmodus* genannt.

Der Plottertyp wird vorgegeben durch den gerade aktivierten Plotter. Sie können auch mehrere Plotter gleichzeitig aktivieren, damit *COALA 64 HD* z.B. im Fall von Mehrfachkopien auf mehreren Plottern parallel ausgeben kann. *COALA 64 HD* sorgt in solch einem Fall dafür, dass nur Plotter vom gleichen Typ aktiviert sein können.

Die anderen 3 Werte wählen Sie mit folgenden Bedienelementen aus:

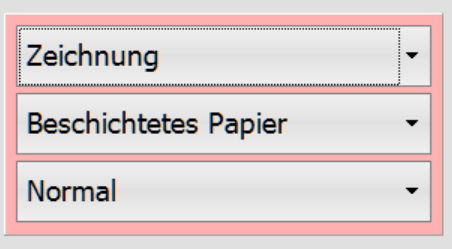

Oben wählen Sie die Zeichnungsart aus, in der Mitte die Papiersorte und unten die Druckqualität.

Bevor Sie einen Druckmodus verwenden können muss für diesen zunächst eine Kalibrierung erstellt werden. Ist solch eine Kalibrierung nicht vorhanden, dann sind die Bedienelemente wie in der obigen Abbildung zu sehen hellrot hinterlegt. Sollten Sie dennoch versuchen eine Kopie zu erstellen, so erhalten Sie eine Fehlermeldung.

Wir empfehlen dringend, vor jeder Kalibrierung in *COALA 64 HD* zunächst eine Kalibrierung des Scanners selbst vorzunehmen. Ebenso empfehlen wir für jeden während der *COALA 64 HD* - Kalibrierung verwendeten Plotter mindestens eine Druckkopf-Reinigung und -Ausrichtung. Nur so kann *COALA 64 HD* optimale Ergebnisse bzgl. der Farbtreue erreichen.

Um die Kalibrierung für einen oder mehrere *Druckmodi* zu erstellen, müssen auch Charts gedruckt werden. Aktivieren Sie dazu zunächst mindestens einen Plotter. Durch diese Auswahl geben Sie gleichzeitig den Plottertypen vor, für den Sie Kalibrierungen erstellen möchten. Klicken Sie dann das Menü **RIP -> Kalibrierung**. Daraufhin wird nochmal auf die Scanner – Kalibrierung und die Plotterwartung hingewiesen. Klicken Sie auf **Weiter**, um zur nächsten Seite zu gelangen. Dort findet sich die Übersicht über alle Kalibrierungen. Für jeden in *COALA 64 HD* bekannten *Druckmodus* wird dargestellt, ob (und falls ja: wann) dieser bereits kalibriert wurde (zu Beginn der Grundeinrichtung existiert natürlich noch keine Kalibrierung):

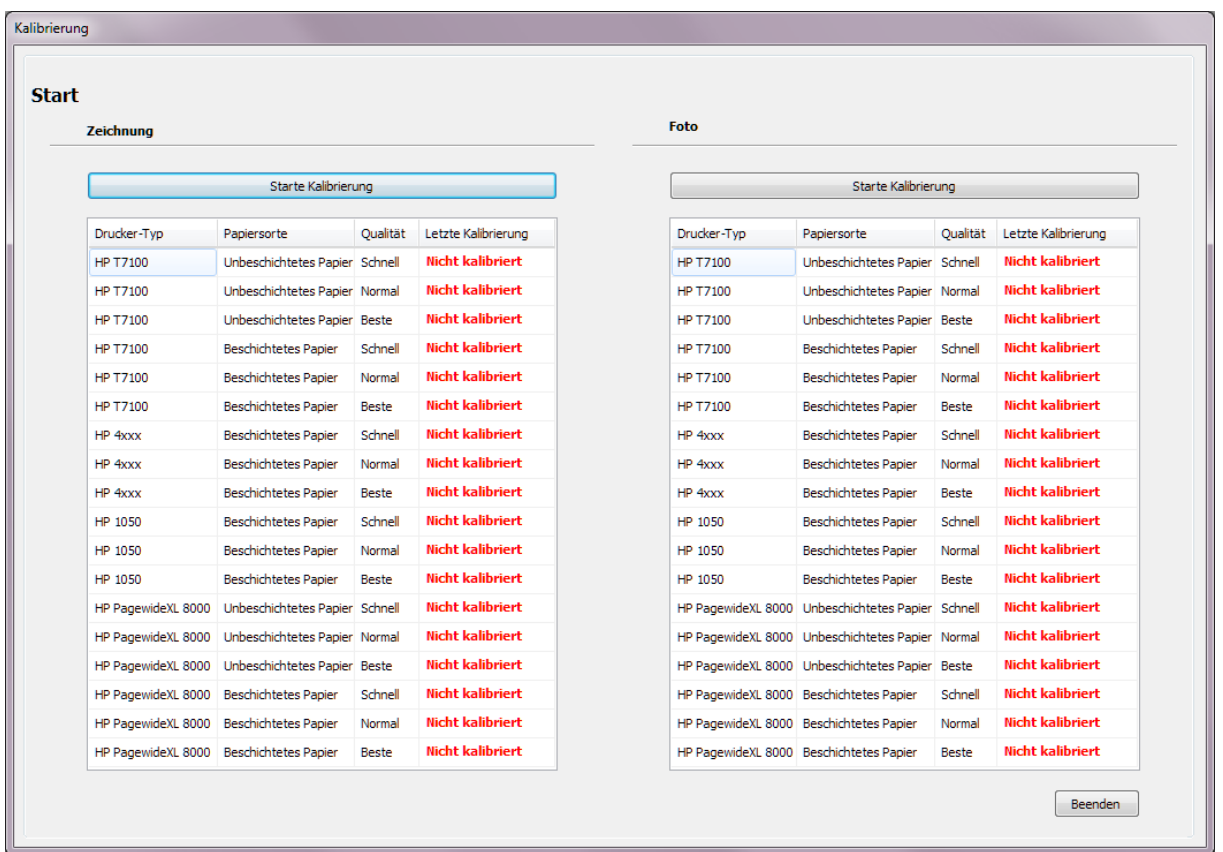

Auf der linken Seite sind die Kalibrierungen für die Zeichnungsart *Zeichnung* zu finden, auf der rechten Seite die für die Zeichnungsart *Foto*. Darunter finden sich für jeden in *COALA 64 HD* bekannten Plottertyp die Kombinationen aus Papiersorte und Druckqualität und der Status der Kalibrierung.

### **1.4.1 Farbkalibrierung für die Zeichnungsart "Zeichnung"**

Klicken Sie auf der linken Seite (*Zeichnung*) die Schaltfläche **Starte Kalibrierung**.

Ab hier gilt die Beschreibung ebenso für die Kalibrierung der Zeichnungsart *Foto*. Allerdings n sind für solch eine Kalibrierung noch weitere Schritte notwendig, die im entsprechenden Kapitel beschrieben werden.

Es erscheint folgende Seite:

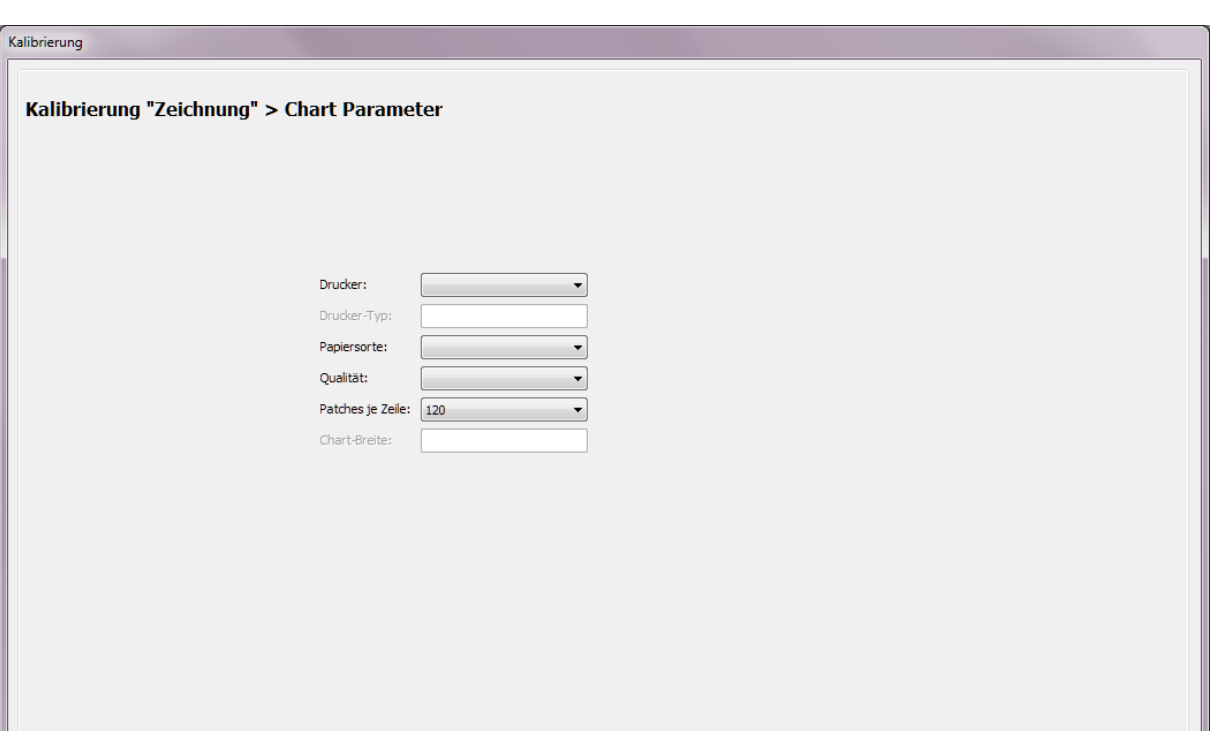

Wählen Sie die für den zu kalibrierenden *Druckmodus* passenden Werte und klicken Sie auf **Weiter**:

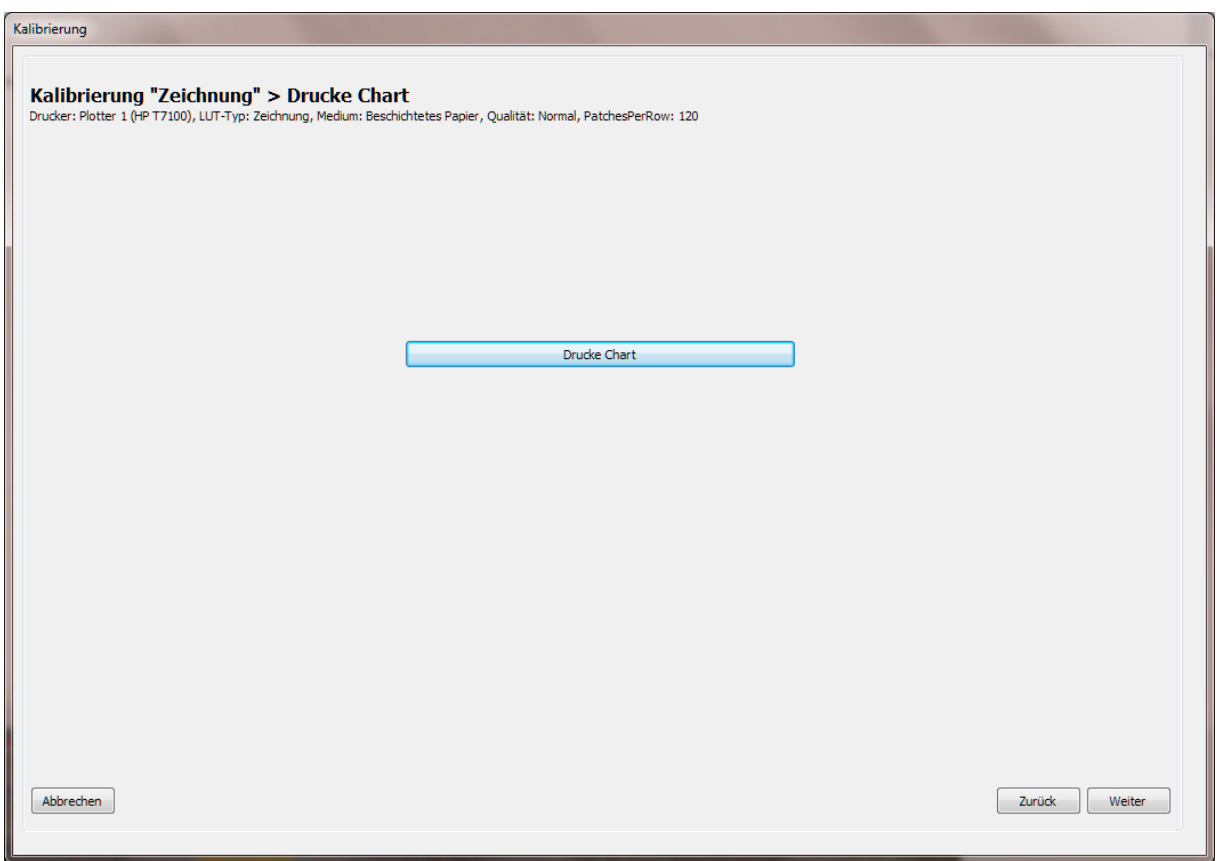

Zurück Weiter

Abbrechen

Ab jetzt finden Sie oben auf der Seite immer die aktuellen Parameter. Klicken Sie auf **Drucken**, um das Chart auf dem gewählten Plotter auszugeben. Auf dem unteren Rand des gedruckten Charts finden Sie ebenfalls die aktuellen Parameter sowie den Zeitstempel des Druckvorgangs.

*COALA 64 HD* fordert eine minimale Trockenzeit für die Charts (aktuell: 10 Minuten). Deshalb werden die Zeitstempel der Charts zu jedem *Druckmodus* intern gespeichert. Sollten Sie *COALA 64 HD* jetzt beenden, so gehen diese Informationen verloren und die gedruckten Charts können in der nächsten *COALA 64 HD* - Sitzung nicht verwendet werden.

Wenn Sie innerhalb einer Sitzung mehrere *Druckmodi* kalibrieren möchten und die Trockenzeiten für weitere Drucke nutzen möchten, so können Sie mit **Zurück** jederzeit zu anderen *Druckmodi* wechseln.

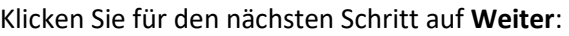

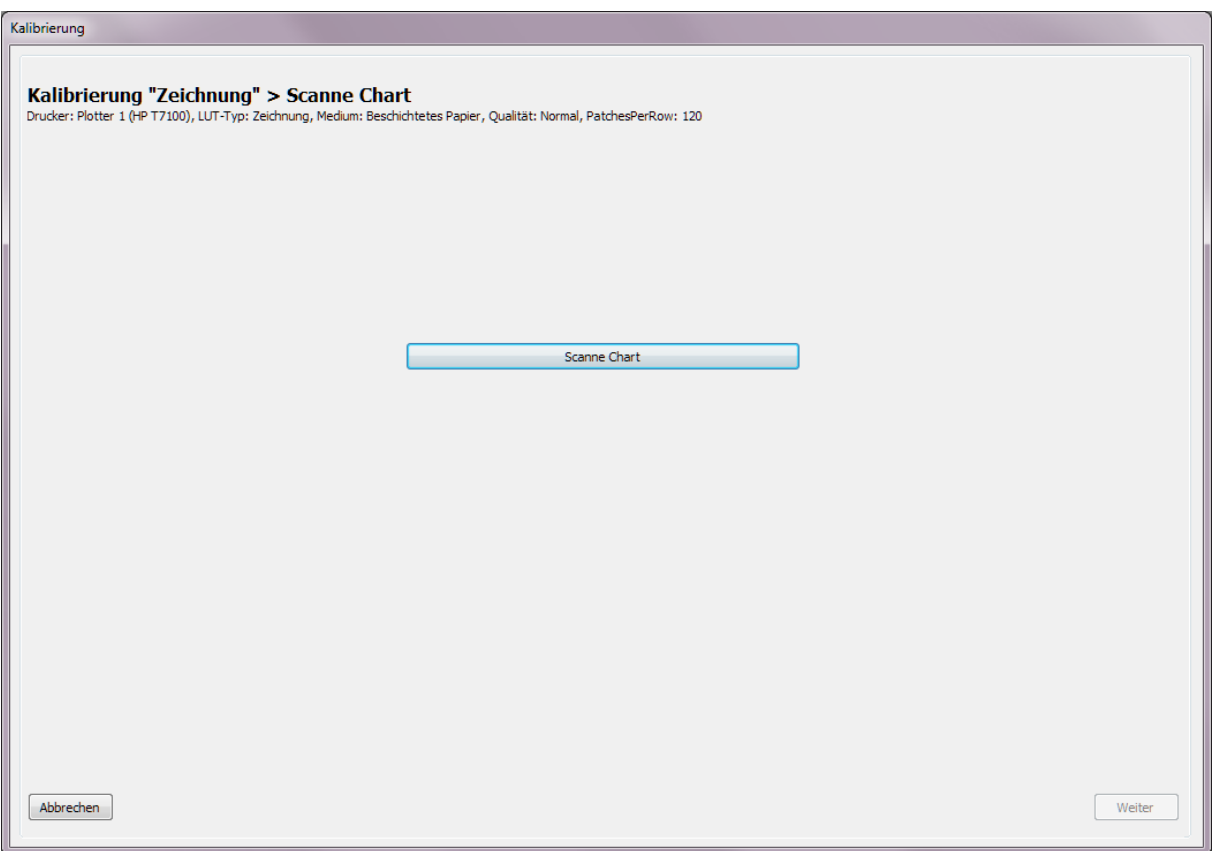

Legen Sie das entsprechende Chart mit den Pfeilen nach oben in den Scanner ein und starten Sie mit **Scanne Chart** den Scanvorgang. Der Scanvorgang startet. Wechseln Sie dann mit **Weiter** zur nächsten Seite:

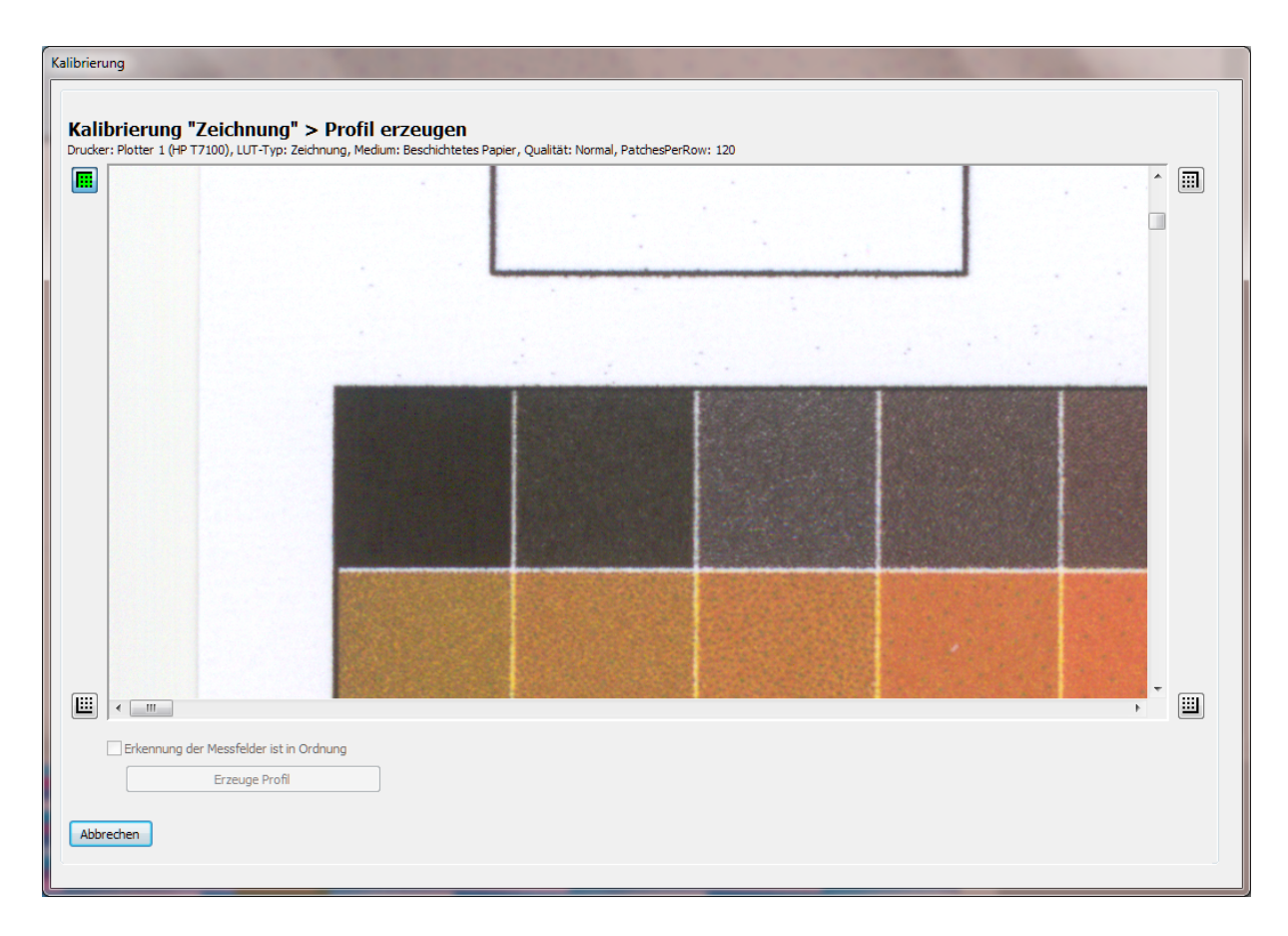

Zunächst müssen Sie alle vier Ecken des Bereichs markieren, in dem sich die Patches befinden. Eine Ecke wird markiert, in dem zunächst die entsprechende Schaltfläche neben dem Anzeigebereich geklickt wird (sie erscheint dann grün – hier die Schaltfläche oben links). Wenn diese Ecke noch nicht bestimmt wurde, so versucht *COALA 64 HD* eine möglichst gute Schätzung, um die passende Ecke bereits in den Anzeigebereich zu bekommen. Sollte dies einmal nicht gelingen, dann können Sie mit den Scrollbalken nachhelfen. Wenn Sie dann die Maus über den Anzeigebereich bewegen, nimmt der Mauszeiger die Form der Ecke an, die aktuell bestimmt werden soll. Haben Sie eine Ecke ausgewählt, dann wird die entsprechende Schaltfläche grün hinterlegt und ein grüner Winkel an der entsprechenden Stelle angezeigt.

Wenn diese Seite direkt nach dem Scanvorgang erscheint unterstützt *COALA 64 HD* Sie bei der Bestimmung der Ecken, in dem es zunächst die Schaltfläche oben links aktiviert und dann automatisch nach erfolgreicher Bestimmung zur nächsten Ecke geht.

Erst wenn alle Ecken bestimmt sind (und somit alle Schaltflächen für die 4 Ecken grün hinterlegt sind) werden die gefundenen Patches mit roten Rechtecken markiert:

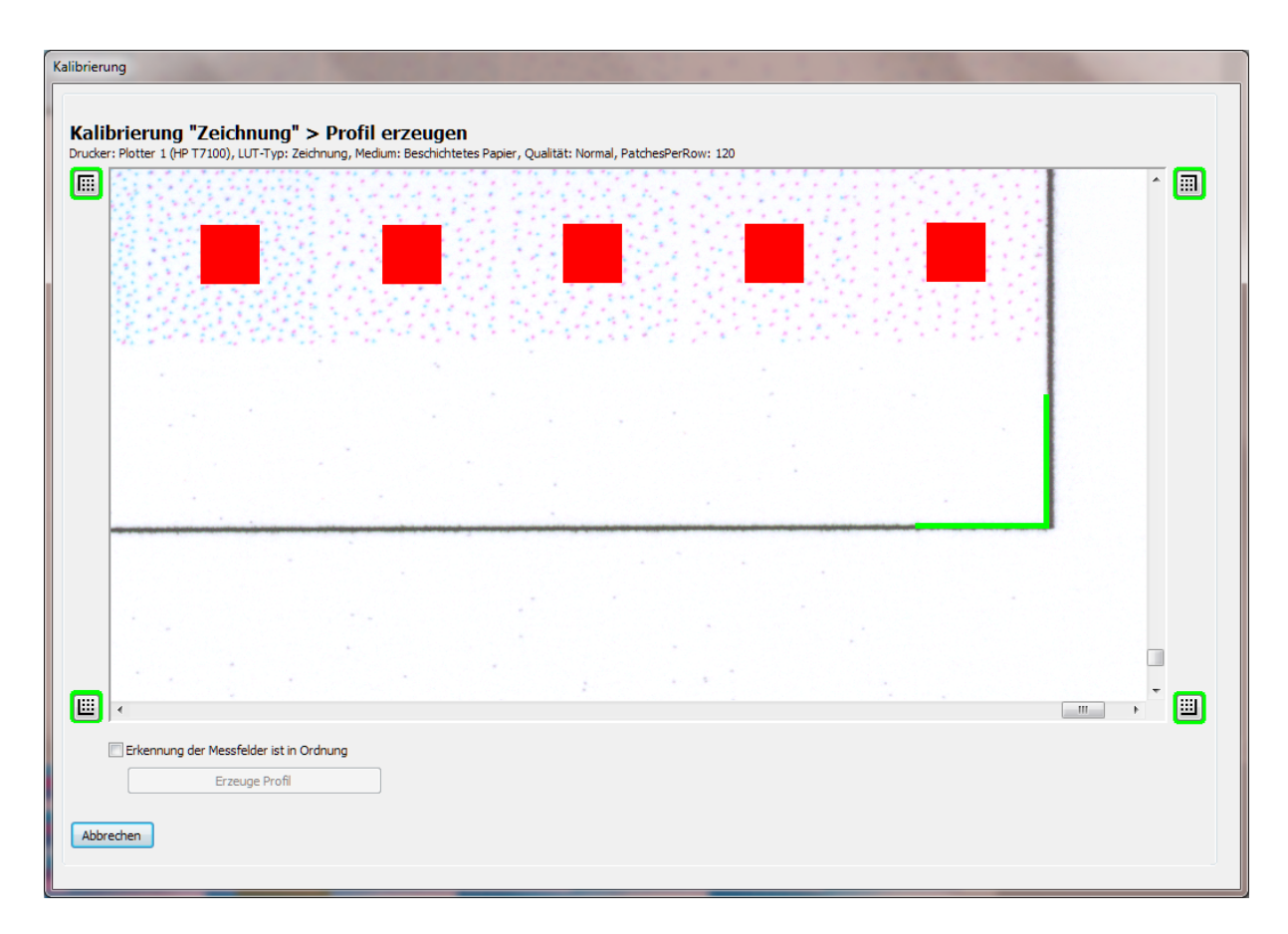

Kontrollieren Sie die Lage der Patches mit den Scrollbalken und korrigieren Sie ggf. die Positionierung der Ecken.

Wenn die Lage der Patches nicht einwandfrei ist (z.B. weil das Chart zu schief eingescannt wurde) brechen Sie den Vorgang ab. **Von diesem Schritt hängt die Farbtreue des aktuellen Druckmodus entscheidend ab.**

Bestätigen Sie ansonsten, dass die Lage der Messfelder in Ordnung ist. Klicken Sie dann **Erzeuge Profil**, und das Profil für diesen *Druckmodus* wird berechnet.

Wenn Sie dann die Erfolgsmeldung bestätigen, gelangen Sie wieder zur Übersicht der Kalibrierungen. Dort sollte jetzt beim aktuellen *Druckmodus* der entsprechende Zeitstempel zu sehen sein – der *Druckmodus* ist kalibriert. In diesem Druckmodus können Sie jetzt Ihre ersten *COALA 64 HD* – Kopien anfertigen.

### **1.4.2 Farbkalibrierung für Zeichnungsart "Foto"**

Klicken Sie in der Übersicht der Kalibrierungen auf der rechten Seite (*Foto*) die Schaltfläche **Starte Kalibrierung**. Genau wie bei der Kalibrierung der Zeichnungsart *Zeichnung* müssen Sie auch hier zunächst ein Chart drucken, dann scannen und anschließend die Position der Patches bestimmen. Nachdem Sie die Lage der Messfelder bestätigt haben folgen allerdings noch 2 weitere Schritte - klicken Sie dafür auf **Weiter**:

Kalibrierung

Abbrechen

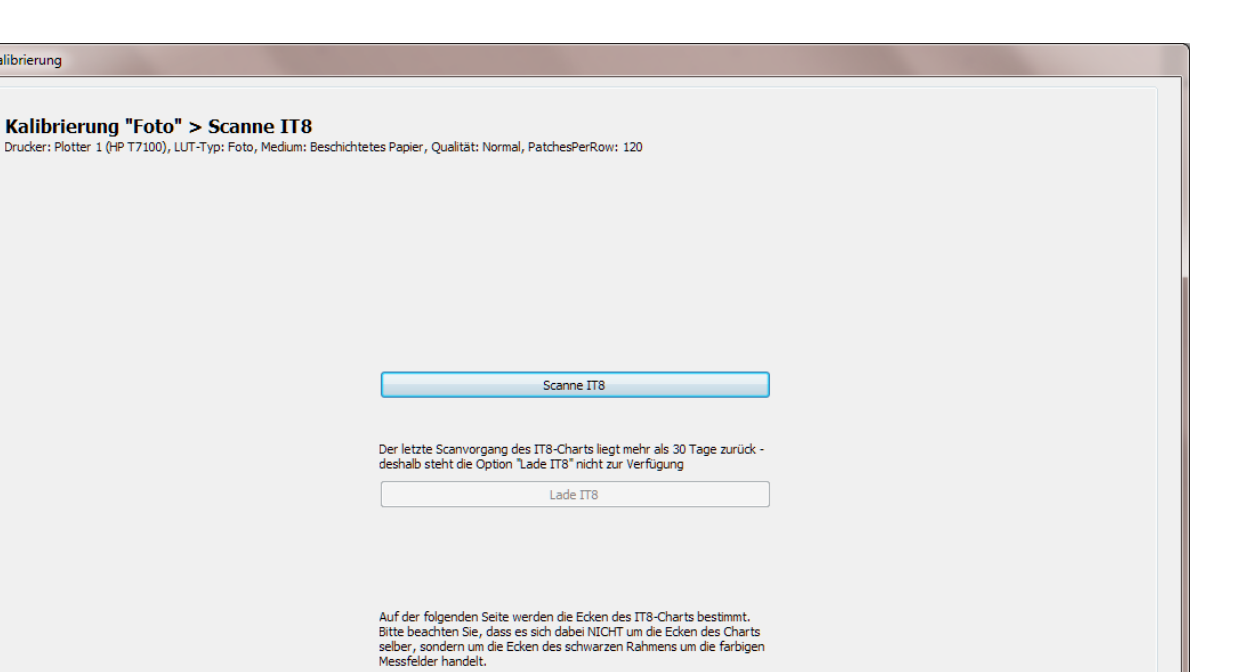

Es muss jetzt ein IT8 (7/2)-Chart eingescannt werden. Dies ist ein genormtes Chart zur Kalibrierung von Aufsichtscannern. Zu solch einem Chart gehört auch immer eine sog. Referenzdatei, die die Farbeigenschaften des Charts beinhaltet.

 $\Box$ ok

Legen Sie das Chart an und klicken Sie dann auf **Scanne IT8**. Sollten Sie diesen Vorgang bereits schon einmal innerhalb der letzten 30 Tage durchgeführt haben steht Ihnen auch die gleichwertige Option **Lade IT8** zur Verfügung (*COALA 64 HD* hebt den letzten Scan des IT8 – Targets für den genannten Zeitraum auf, um das Chart zu schonen).

Bestätigen Sie, dass Sie die Anleitung zum Markieren der Ecken gelesen haben und klicken Sie auf **Weiter**. Markieren Sie nach dem bekannten Verfahren auch hier wieder die 4 Ecken um die Messfelder.

Auch hier gilt wieder: Wenn die Lage der Patches nicht einwandfrei ist (z.B. weil das Chart zu schief eingescannt wurde) brechen Sie den Vorgang ab.

Weiter

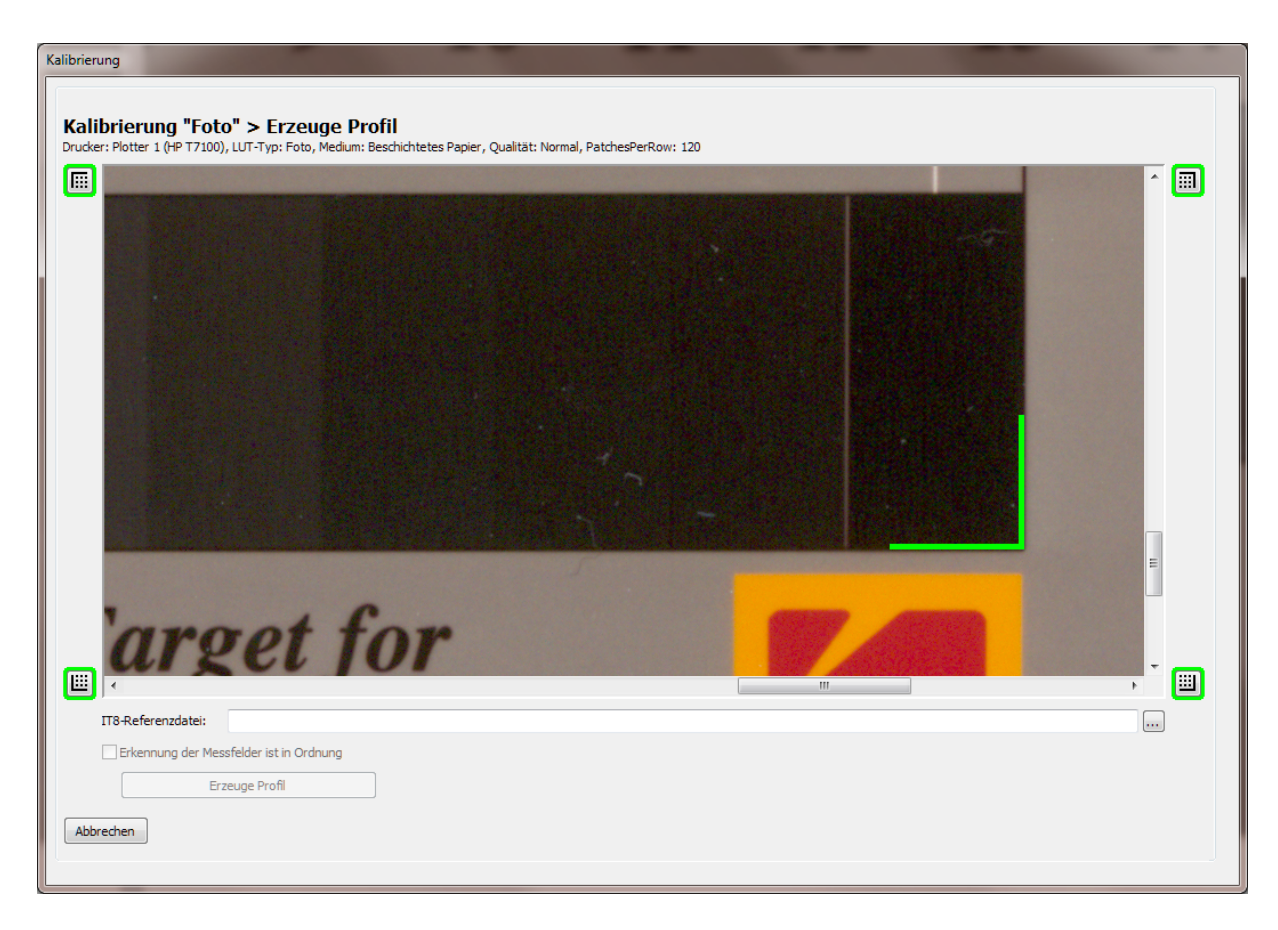

Wählen Sie jetzt noch die zum IT8 – Chart passende Referenzdatei aus, kontrollieren dann die gefunden Patches und bestätigen deren korrekte Lage durch Setzen des Häkchens.

Wenn Sie im vorherigen Schritt die Option **Lade IT8** gewählt haben, werden automatisch die zuletzt bestimmten Ecken und die Referenzdatei vorgeschlagen.

Klicken Sie dann auf **Erzeuge Profil**, um die Profilberechnung zu starten. Dieser Vorgang kann bei dieser Zeichnungsart durchaus etwas länger dauern.

Nachdem Sie die Erfolgsmeldung bestätigt haben gelangen Sie auch hier wieder zur Übersicht der Kalibrierungen. Beim aktuellen *Druckmodus* wird der passende Zeitstempel angezeigt, der *Druckmodus* ist somit kalibriert und Sie können Ihre erste *COALA 64 HD* – Kopie in diesem *Druckmodus* anfertigen.

## **1.5 Das Menü "System"**

Im *System* – Menü finden Sie weitere Einstellungsmöglichkeiten und Ansichten, die Sie nur für die Grundeinrichtung bzw. in seltenen Fällen benötigen.

### **1.5.1 "Fehler - Journal"**

Sollte während des Kopiervorgangs ein Fehler auftreten, dann signalisiert *COALA 64 HD* dies, in dem der Bereich um die Schaltfläche **Copy** rot eingefärbt wird:

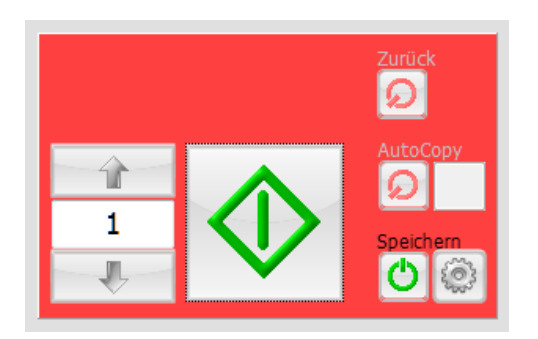

In solch einem Fall wählen Sie im Menü **System -> Fehler-Journal**:

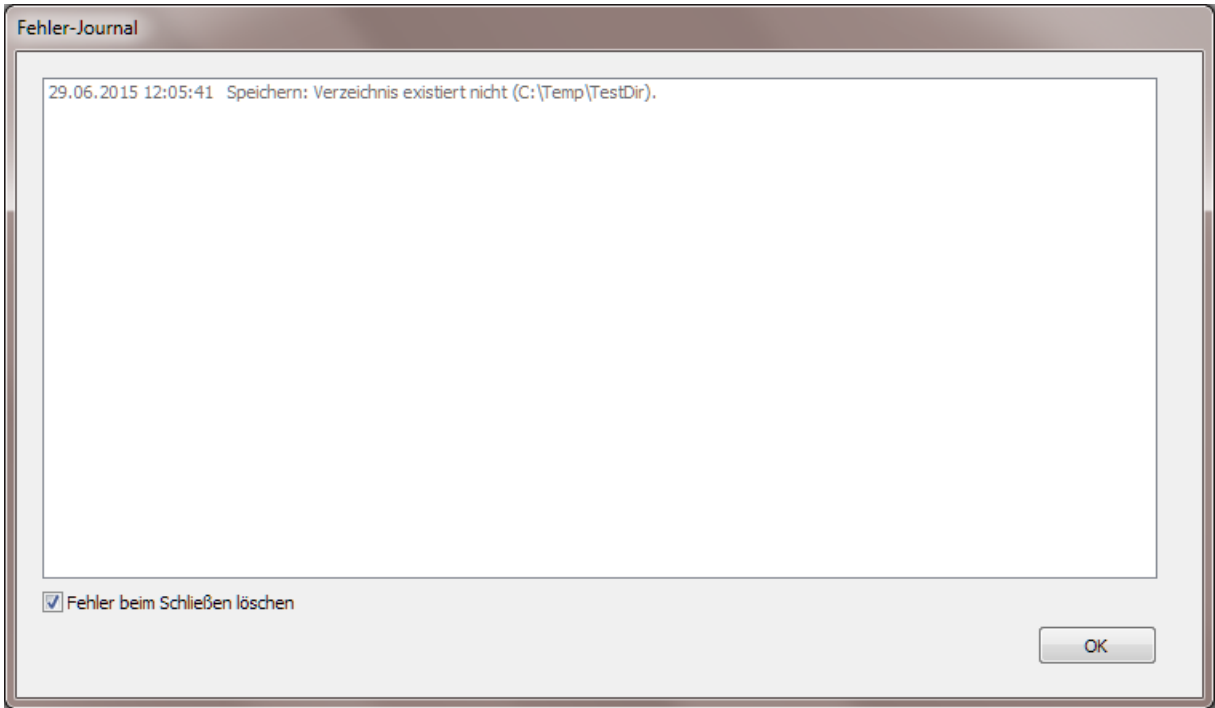

### **1.5.2 "Aktiviere Logs"**

In seltenen Fällen kann es zu Fehlern kommen, die nicht so ohne weiteres behoben werden können. Der *COALA 64 HD* – Support wird Sie dann auffordern, das Menü **System -> Aktiviere Logs** auszuwählen. Ab dann schreiben sowohl *COALA 64 HD* als auch der *COALA 64 HD* - Dienst in eine Log – Datei, die dann vom *COALA 64 HD* – Support ausgewertet werden kann.

#### **1.5.3 "Lizenz"**

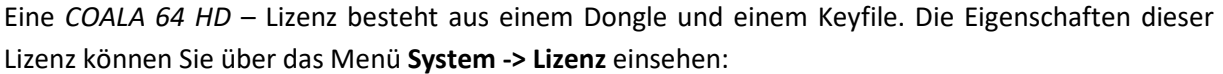

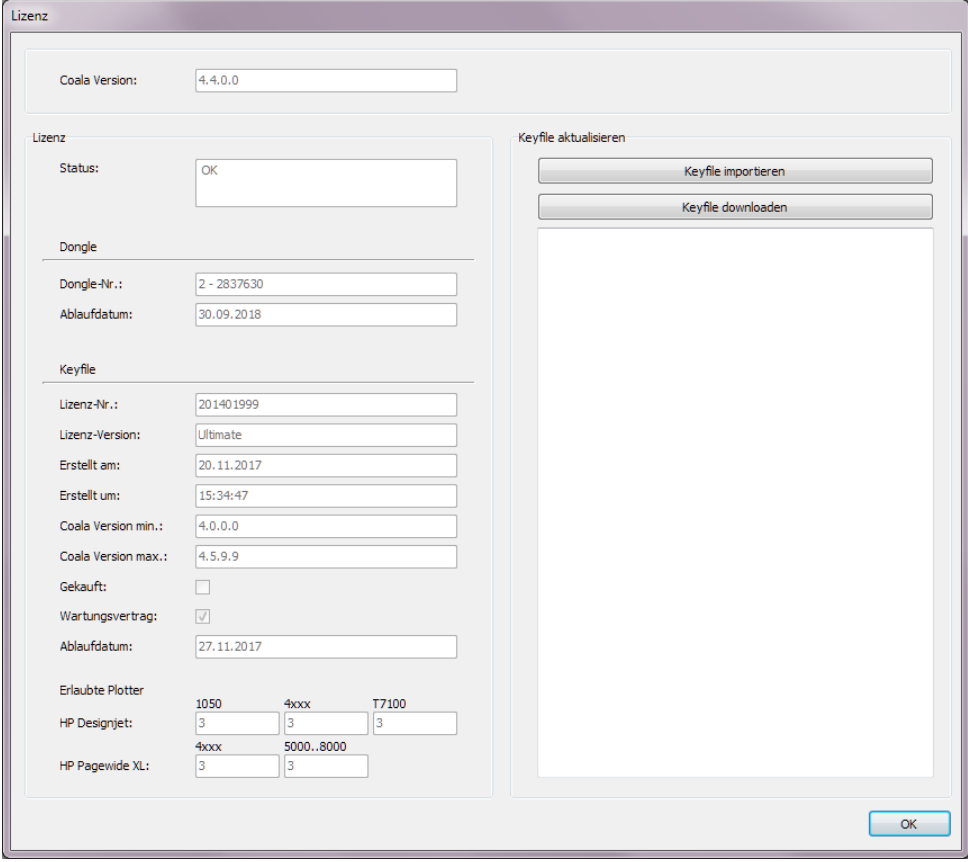

Sollte sich an Ihrer Lizenz einmal etwas ändern, so können Sie hier das zugehörige Keyfile aktualisieren. Sollten Sie vom *COALA 64 HD* – Support ein Keyfile erhalten haben, so können Sie es mit **Keyfile importieren** einlesen. Ansonsten können Sie es auch über das Internet mit **Keyfile downloaden** aktualisieren (sollte die Verbindung fehlschlagen, prüfen Sie auch die Einstellungen unter **System -> Einstellungen** auf der Seite **Verbindung**). Der Fortschritt der Aktualisierung wird Ihnen im Textfeld unter den Schaltflächen angezeigt.

#### **1.5.4 "DB-Server auswählen"**

Dieser Menüpunkt gibt Ihnen die Möglichkeit, sich auf die Datenbank eines anderen *COALA 64 HD* – Arbeitsplatzes zu verbinden. So können Sie von mehreren Arbeitsplätzen aus gleichzeitig für ein und dasselbe Projekt arbeiten oder mit den bereits vorhandenen Dokumenten von Ihrem Arbeitsplatz aus weiterarbeiten.

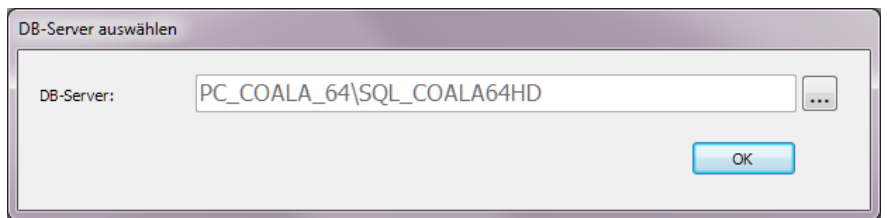

Übrigens: In der Titelleiste wird Ihnen angezeigt, zu welchem Datenbank – Server Sie aktuell verbunden sind und ob es sich dabei um Ihre lokale oder eine entfernte Datenbank handelt.

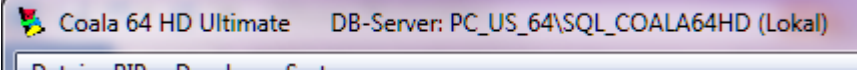

## **1.5.5 "Einstellungen"**

Wenn Sie das Menü **System -> Einstellungen** wählen erscheint ein Dialog mit mehreren Seiten. Zunächst ist die Seite **Allgemein** aktiv:

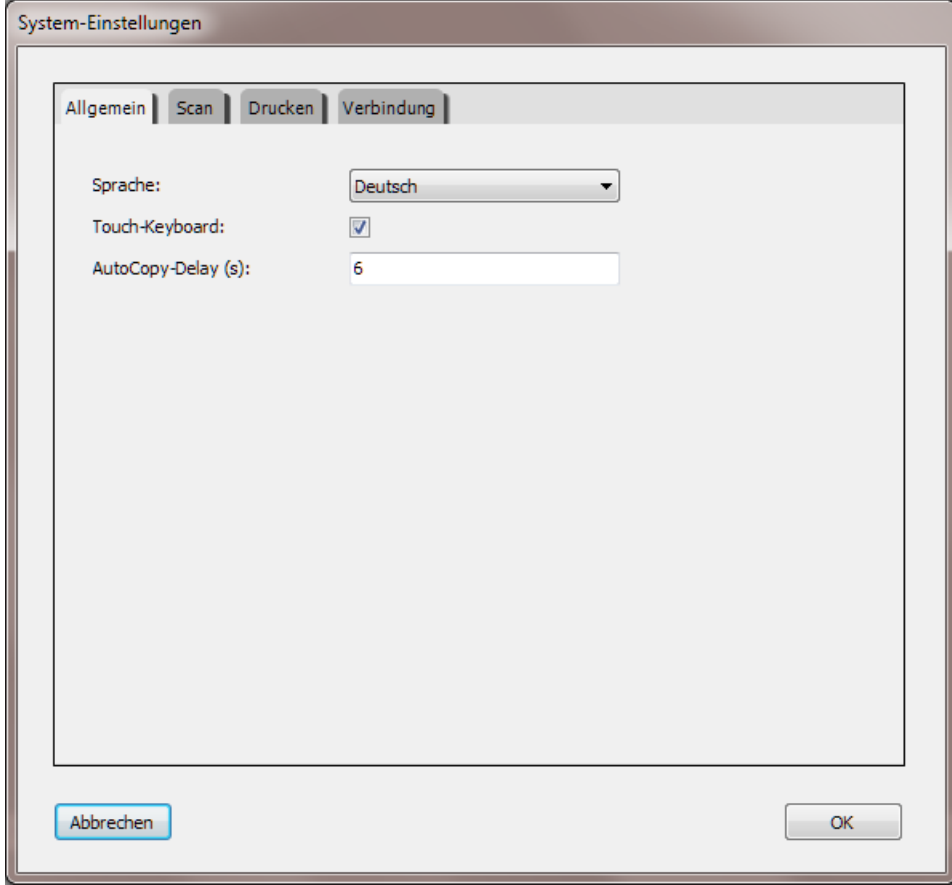

#### · **Sprache**

Hier können Sie die in *COALA 64 HD* verwendete Sprache umstellen.

# · **Touch - Keyboard**

Damit können Sie festlegen, ob *COALA 64 HD* bei Eingabefeldern im Hauptbildschirm eine touch – fähige Tastatur einblenden soll.

# · **AutoCopy-Delay**

*COALA 64 HD* unterstützt einen sog. *AutoCopy* – Modus. In diesem Modus startet *COALA 64 HD* nach dem Einlegen eines Dokuments in den Scanner automatisch eine neue Kopie. Mit dieser Einstellung können Sie festlegen, wie lange *COALA 64 HD* wartet, bis der Kopiervorgang gestartet wird.

Auf der Seite **Scan** finden Sie folgende Einstellungen:

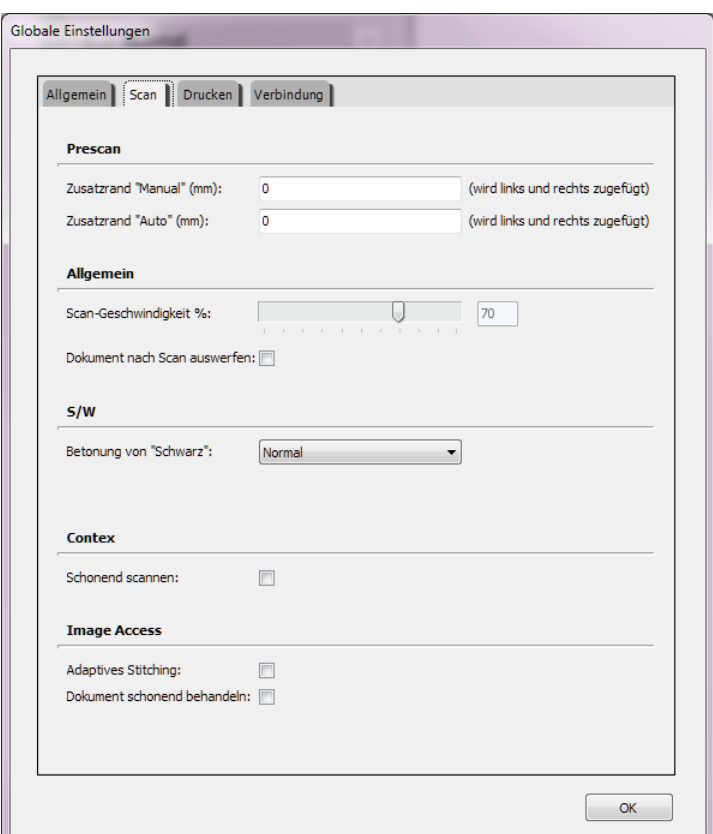

# · **Prescan: Zusatzrand "Manuell" (mm)**

Im Prescan-Modus "Manuell" ermittelt *COALA 64 HD* aus den Scannerdaten automatisch die Lage des Bildes. Rechts und links wird dann noch der Wert dieser Einstellung aufgeschlagen und das Ergebnis im Prescan – Dialog angezeigt. Dieser Wert ist hilfreich, wenn Pläne beim Einscannen einen Schieflauf haben sollten oder schief geschnitten sind.

# · **Prescan: Zusatzrand "Auto" (mm)**

Im Prescan – Modus "Auto" wird der Wert dieser Einstellung rechts und links auf das automatisch ermittelte Bildrechteck aufgeschlagen.

# · **Allgemein: Scan-Geschwindigkeit**

Diese Einstellung kann vor allem dann hilfreich sein, wenn der Scanvorgang beim Kopieren immer mal wieder ins Stocken kommt. Üblicherweise ist die Ursache dann ein langsamer PC, der die Daten nicht schnell genug verarbeiten kann. Reduzieren Sie in solchen Fällen die Scan - Geschwindigkeit, um einen kontinuierlichen Scan – Vorgang zu erzielen.

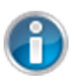

Manche Scanner - Modelle können ihre Geschwindigkeit nur in (wenigen) Stufen verändern. Ändern Sie bei solchen Geräten die Geschwindigkeit ruhig zunächst in größeren Schritten, um überhaupt einen Effekt zu erreichen

#### · **Allgemein: Dokument nach Scan auswerfen**

Hier können Sie festlegen, ob das Dokument nach dem Scan – Vorgang gehalten oder ausgeworfen wird, falls es nicht ohnehin zurückgefahren werden soll.

#### · **S/W: Betonung von "Schwarz"**

Hier können Sie beim Erstellen von S/W - Scans und – Kopien steuern, ob dunkle Bereich stärker betont werden sollen. Dies sorgt auf der einen Seite für einen höheren Kontrast, auf der anderen Seite wirkt das Bild dann aber auch dunkler.

· **Contex: Schonend scannen**

Mit dieser Einstellung für Contex – Scanner können Sie den Einzug und die Transportgeschwindigkeit der Dokumente beeinflussen. Dies kann insbesondere bei älteren bzw. empfindlicheren Vorlagen sinnvoll sein.

- · **Image Access: Adaptives Stitching** Hier können Sie entsprechende Eigenschaft des Scanners steuern.
- · **Image Access: Dokument schonend behandeln**

Auch hier wird die entsprechende Scanner – Eigenschaft gesteuert.

Die Seite **Drucken** bietet folgende Einstellungen:

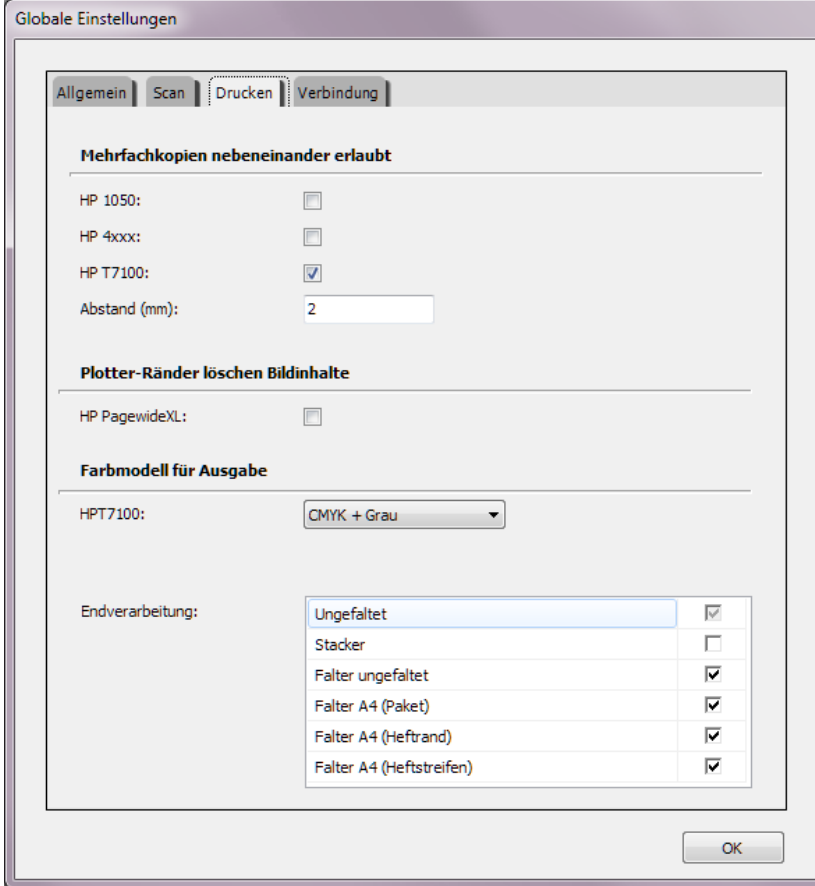

#### · **Mehrfachkopien nebeneinander erlauben**

*COALA 64 HD* kann bei Mehrfachkopien mehrere Drucke auf einer Seite nebeneinander erstellen, wenn die Papierbreite dies zulässt. Mit **Abstand** können Sie festlegen, wie groß der Zwischenraum zwischen diesen Kopien sein soll.

#### · **Plotter-Ränder löschen Bildinhalte**

Ist diese Option gewählt, dann wird direkt am Rand des Mediums gedruckt – allerdings gehen dabei natürlich die Informationen im Bereich der nicht bedruckbaren Ränder des Plotters verloren. Dies kann aber durchaus gewünscht sein (z.B. Randlöschung bei Kopien von CAD-Plänen). Beispiel: Verfügbar sind eine 297mm-Rolle und eine 420mm-Rolle, Scanbreite sei 297mm. Ist die Option nicht gewählt, geht der Druck auf die 420mm-Rolle, ansonsten auf die 297mm-Rolle.

#### · **Farbmodell für Ausgabe**

Hier können Sie auswählen, welche druckereigenen Farben *COALA 64 HD* beim Drucken ansprechen soll.

#### · **Endverarbeitung**

Bei der Arbeit mit *COALA 64 HD* können Sie auch eine Endverarbeitungsmöglichkeit auswählen. Hier steuern Sie, welche möglichen Einträge dort überhaupt angeboten werden sollen.

Wenn **Rand beschneidet Druckbild** gewählt ist, wird **Mehrfachkopien nebeneinander erlauben** ignoriert.

Die Seite **Verbindung** sieht folgendermaßen aus:

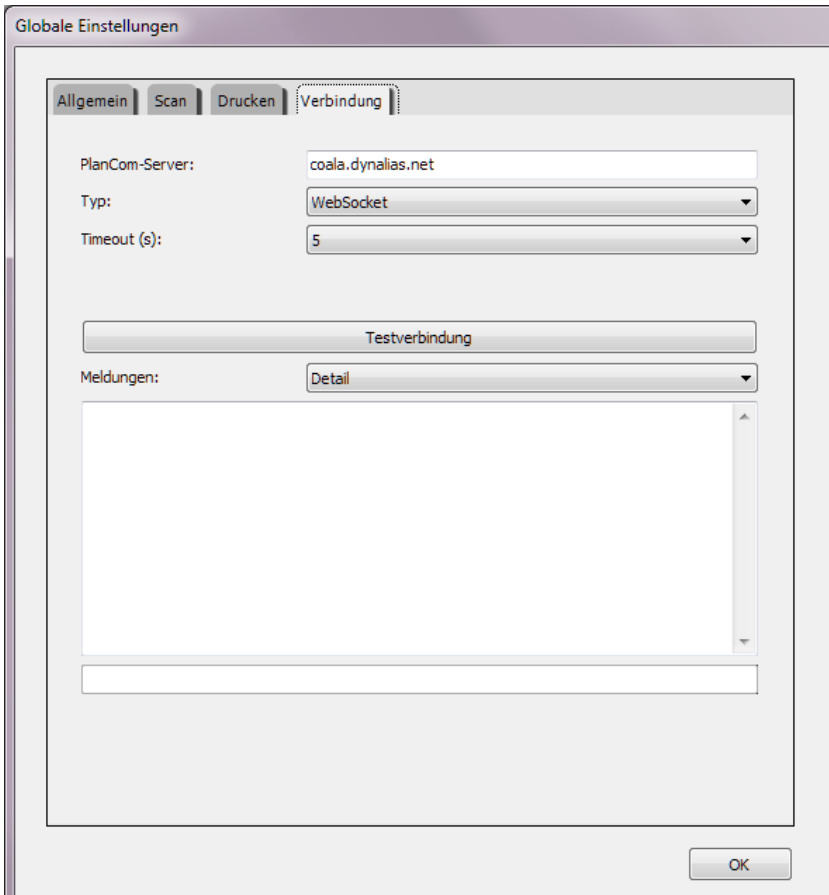

Im Normalfall sind hier bereits die passenden Werte eingetragen. Sollte es einmal zu Problemen kommen ändern Sie die Einstellung **Meldungen** auf *Support*, um detailliertere Meldungen zu bekommen. Sollten Sie häufiger Timeout-Meldungen erhalten, dann erhöhen Sie versuchsweise den Wert **Timeout**(sollte dies Abhilfe schaffen, dann steht Ihnen sehr wahrscheinlich leider nur eine leistungsschwache Internetverbindung zur Verfügung).

### **1.5.6 "Internet Online Sitzung"**

Es kann Situationen geben, in denen sich ein *PlanCom* – Mitarbeiter direkt auf Ihr System verbinden möchte, um z.B. bei der Behebung von Problemen zu helfen. In solchen Fällen wählen Sie bitte das Menü **System -> Internet Online Sitzung**. Die nächsten Schritte wird ein *PlanCom* – Mitarbeiter mit Ihnen besprechen.

### **1.5.7 "Versionsverlauf"**

Hier öffnet sich ein Dialog, der die Neuerungen und Änderungen auflistet, die sich im Verlauf der Entwicklung von *COALA 64 HD* ergeben haben.

### **1.5.8 "Info"**

Im Info - Dialog können keine Einstellungen vorgenommen werden. Er wird hier lediglich der Vollständigkeit halber erwähnt und sieht folgendermaßen aus:

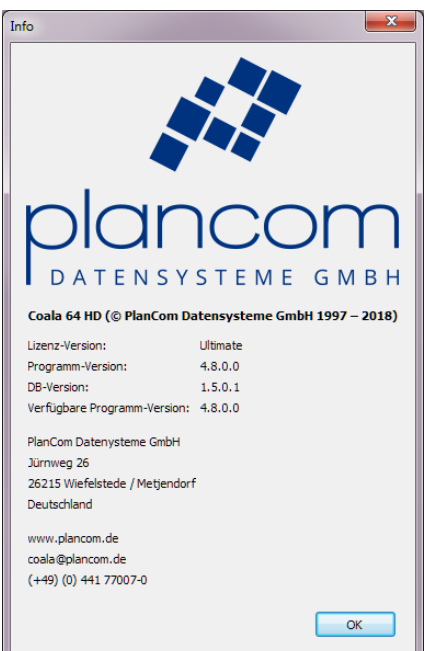

# **2 Arbeiten mit COALA 64 HD**

In diesem Kapitel werden die Schritte beschrieben, die bei der täglichen Arbeit mit *COALA 64 HD* durchlaufen werden.

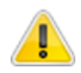

Alle Bedienelemente für die tägliche Arbeit sind so gestaltet, dass sie sich auch per Touch bedienen lassen würden, sofern Ihr Monitor dafür eingerichtet wurde.

# **2.1 Grundsätzliches**

In *COALA 64 HD* benötigt jede Funktion, die bei der täglichen Arbeit zur Produktion genutzt wird, immer die Angabe einer *Auftragsnummer*, damit die erbrachte Leistung später zugeordnet werden kann.

Immer wenn neue *Auftragspositionen* erzeugt werden – wie z.B. bei der Funktion **Kopierer** - ist auch noch die Angabe eines *Ordners* innerhalb des aktuellen *Auftrags* notwendig.

Zu jedem *Auftrag* gehört außerdem noch die Angabe von *Kunde* und *Projekt*.

Für die Verwaltung der *Auftragspositionen* ergibt sich also folgendes Bild:

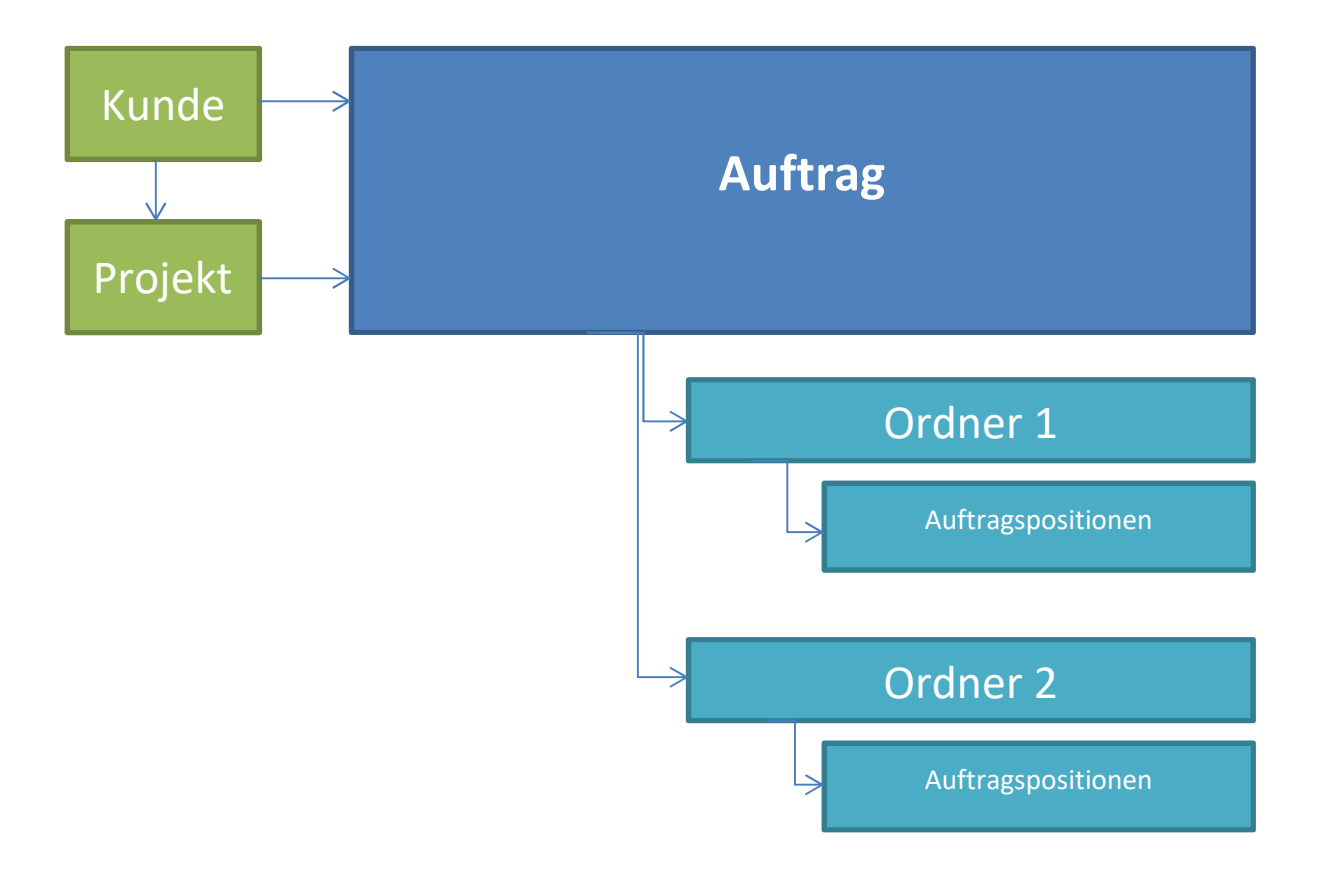

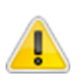

In *COALA 64 HD* gibt es immer den Kunden *Standard* mit genau einem *Projekt*, einem *Auftrag* und einem *Ordner*. Sie können immer diesen Kunden verwenden, wenn Sie die oben erläuterten Funktionen nicht nutzen möchten. Allerdings ist für diesen *Kunden* die Neuanlage von weiteren *Projekten*, *Aufträgen* und *Ordnern* nicht erlaubt.

Am Beispiel eines Kundenauftrags soll die Anwendung der obigen Auftragsstruktur verdeutlicht werden. Ein neuer Kunde bringt Ihnen 2 Ordner und bestellt je 1 Kopie der großformatigen Vorlagen:

- · Sie legen zunächst einen neuen *Kunden* an und dann zu diesem *Kunden* ein neues *Projekt.*
- · Jetzt legen Sie einen neuen *Auftrag* an mit dem neuen *Kunden* / *Projekt.*
- · Sie wählen die Funktion **Kopierer** (Erklärung folgt später).
- · Sie nehmen sich den ersten Kundenordner und legen auch in *COALA 64 HD* einen entsprechenden *Ordner* an.
- · Jeder Kopiervorgang führt nun zu einer *Auftragsposition* im aktuellen *Ordner* des aktuellen *Auftrags.*
- Für den zweiten Kundenordner verfahren sie ebenso.

Zwei Tage später ruft Sie der Kunde an und bestellt von jeder bisher erstellten Kopie 3 weitere Exemplare. Mit *COALA 64 HD* lösen Sie dies folgendermaßen:

- · Sie wählen die Funktion **Verarbeitung** (Erklärung folgt später).
- · Sie wählen weiterhin entweder direkt die obige *Auftragsnummer* aus oder zunächst den *Kunden*, dann das *Projekt* und danach die *Auftragsnummer.*
- · Nun sehen Sie alle zugehörigen *Auftragspositionen* und können mit denen weiterarbeiten.
- · Wenn Sie ordnerweise arbeiten möchten, können Sie auch noch den jeweiligen zum aktuellen *Auftrag* gehörenden *Ordner* auswählen – dann werden Ihnen nur noch die *Auftragspositionen* dieses *Ordners* angezeigt.

Die einzelnen Elemente haben folgende Eigenschaften:

### *Kunde*

- · Kundennummer (optional)
- · Kundenname
- · Debitornummer (optional) kann später für Exportfunktionen genutzt werden

#### *Projekt*

- Projektnummer (optional)
- · Projektname
- · Exportnummer (optional) kann später für Exportfunktionen genutzt werden

### *Auftrag*

· Auftragsnummer – wird von *COALA 64 HD* vorgegeben

#### *Ordner*

· Ordnername

# **2.2 Grundzüge der Oberfläche**

Die einfache und klare Struktur unterteilt die Oberfläche in 3 Hauptbereiche und macht die Bedienung von *COALA 64 HD* besonders einfach:

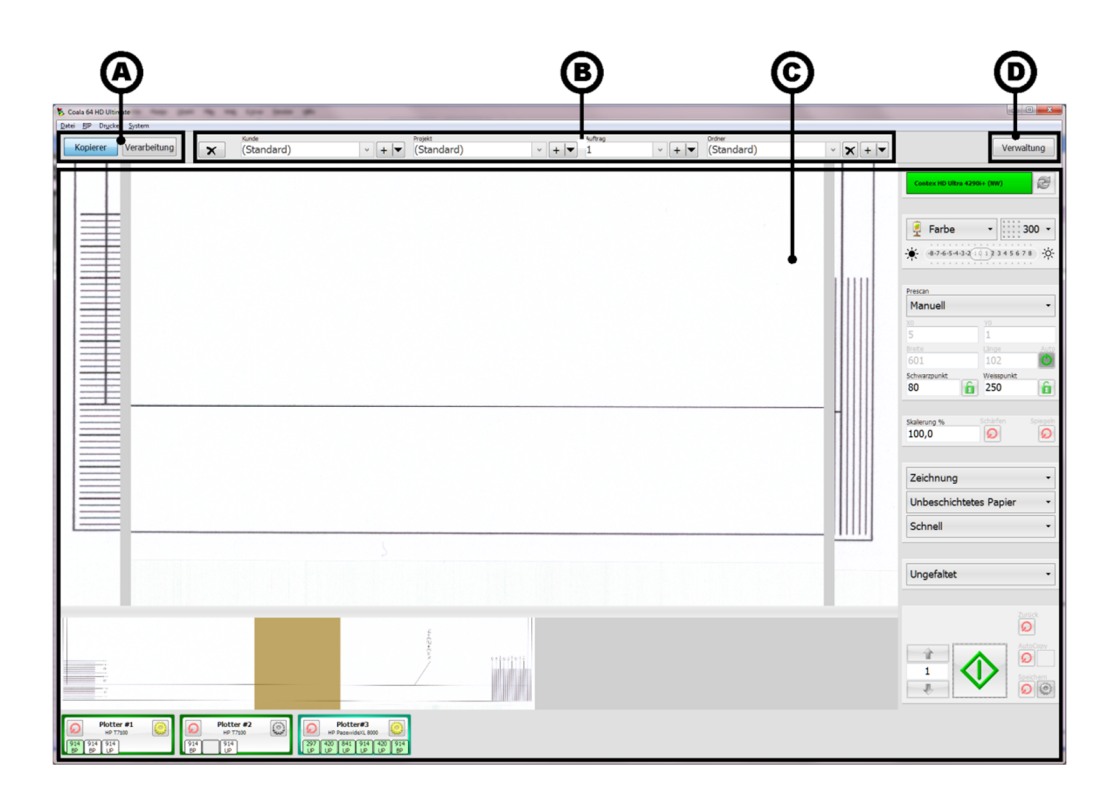

· (A) Die Hauptfunktionen für die Produktion

Hier wählen Sie aus, welche Funktion Sie aktuell nutzen möchten. Derzeit können Sie wählen zwischen **Kopierer** und **Verarbeitung**. Beide Funktionen erwarten wie bereits erläutert eine Vorgabe im Hauptfilter in Bereich (B).

- · (B) Der Hauptfilter Hier erfolgt die Auswahl und auch die Neuanlage von *Kunde*, *Projekt*, *Auftragsnummer* und ggf. *Ordner.*
- · (C) Arbeitsbereich der gewählten Funktion Je nach gewählter Funktion (im obigen Beispiel ist es **Kopierer**) wird hier die entsprechende Maske dargestellt.
- · (D) Zugang zu Verwaltungsfunktionen

Da die Auswahl der Hauptfunktionen in (A) selbsterklärend ist, soll im nächsten Kapitel direkt die Bedienung des Hauptfilters (B) erklärt werden.

# **2.3 Bedienung des Hauptfilters**

Der Hauptfilter sieht im Detail folgendermaßen aus:

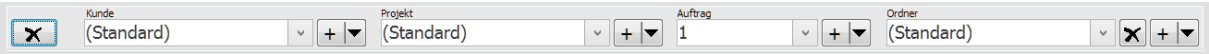

In den jeweiligen Feldern *Kunde*, *Projekt*, *Auftrag* und *Ordner* können Sie vorhandene Einträge aus der Aufklappliste auswählen:

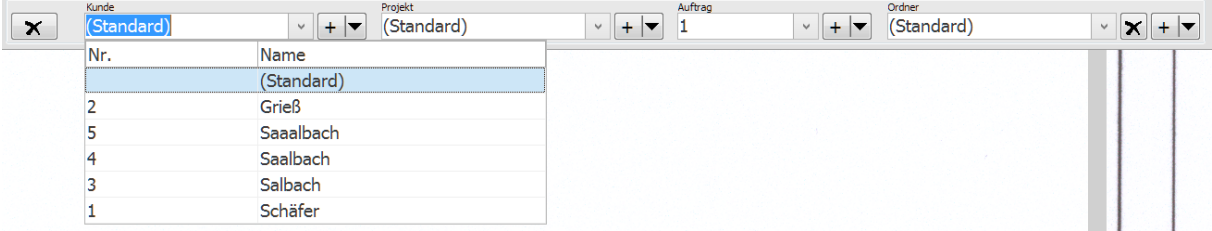

Sie können auch direkt einen Wert eingeben (Kundenname, Projektname, Auftragsnummer, Ordnername) – die Auswahl wird automatisch auf die passenden Einträge reduziert (hier am Beispiel *Kunde*, Eingabe "Sa"):

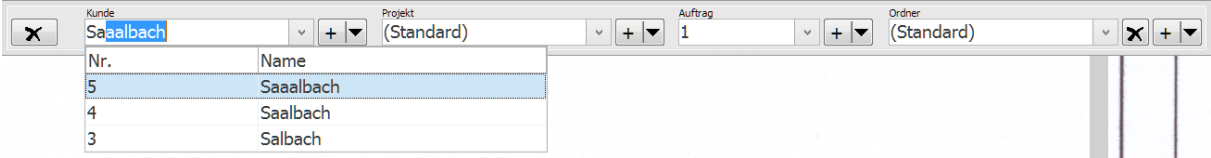

Um alle Felder zu leeren, nutzen Sie das schwarze Kreuz links. Um nur das Feld *Ordner* zu leeren, nutzen Sie das schwarze Kreuz rechts.

Wenn die Felder für *Kunde* und *Projekt* leer sind, können Sie direkt aus allen dem System bekannten *Aufträgen* auswählen – die Felder *Kunde* und *Projekt* werden dann automatisch ausgefüllt.

Wenn Sie andererseits einen *Kunden* ausgewählt haben, werden die anderen Felder automatisch geleert, die Liste der *Projekte* enthält nur noch Einträge zu diesem *Kunden*, ebenso wie die Liste der *Aufträge*. Wenn Sie auch noch ein *Projekt* wählen, enthält die Liste der *Aufträge* nur Einträge zu diesem *Kunden* und diesem *Projekt*. Nach der Auswahl eines *Auftrags* können Sie dann ggf. noch einen zugehörigen *Ordner* auswählen.

Sollten Sie den *Standard – Kunden* auswählen, so werden die weiteren Felder automatisch ausgefüllt.

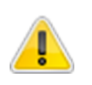

Wenn Sie in einer Auswahlliste auf deren Überschrift klicken, dann wird nach dieser Spalte sortiert. Klicken Sie nochmals auf dieselbe Überschrift, dann schalten Sie die Sortierreihenfolge um.

Zur Neuanlage (nicht zulässig für den *Standard – Kunden*) gelangen Sie durch einen Klick auf den jeweiligen "+" – Button. Es erscheint immer derselbe Dialog:

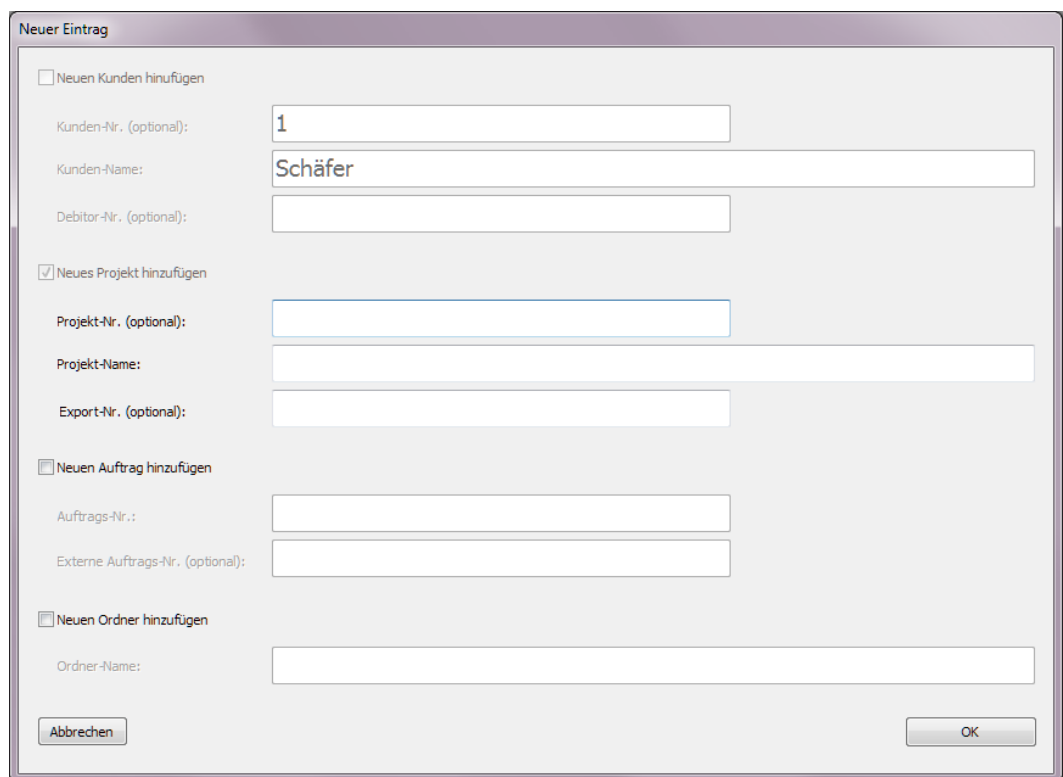

Je nachdem, was Sie neu anlegen möchten, sind einige Element vorbelegt und nicht änderbar, andere können wahlweise markiert werden. Im obigen Bild wurde die Neuanlage für ein *Projekt* gewählt. Im Hauptfilter war bereits ein *Kunde* gewählt, sonst wäre die Neuanlage mit einer Fehlermeldung abgewiesen worden. Dieser *Kunde* ist damit voreingestellt und nicht änderbar. Außerdem ist die Option *Neues Projekt hinzufügen* auch nicht abwählbar.

Allerdings können Sie entscheiden, ob Sie bei diesem Vorgang auch gleich einen neuen *Auftrag* und vielleicht auch einen neuen *Order* anlegen möchten – die Anlage eines neuen *Ordners* ist natürlich nicht ohne die Anlage eines neuen *Auftrags* möglich.

Die "+" – Buttons bieten noch weitere Funktionalitäten: Klicken Sie auf den Pfeil rechts, dann erhalten Sie die Möglichkeit zum Umbenennen (nicht für *Aufträge*) bzw. zum Löschen des jeweiligen Eintrags.

Im Weiteren folgen nun die Beschreibungen der Hauptfunktionen von *COALA 64 HD.* 

## **2.4 Der Kopierer**

Mit dem **Kopierer** können Sie großformatige Vorlagen scannen und wahlweise als Datei abspeichern lassen und / oder auf einem bzw. mehreren Druckern ausgeben lassen. Das Drucken kann wahlweise während des Scannens erfolgen (dies wäre die klassische Kopie) oder auch erst zu einem späteren Zeitpunkt. Die so entstehenden *Auftragspositionen* werden gemäß den Einstellungen im Hauptfilter (*Kunde*, *Projekt*, *Auftrag*, *Ordner*) abgelegt und stehen dementsprechend auch für eine spätere **Verarbeitung** zur Verfügung.

Die genaue Vorgehensweise zur Verwendung der genannten Optionen wird später in Kapitel "2.5.3 Produktionsoptionen" erklärt – zunächst sollen die Elemente der Oberfläche des **Kopierers** beschrieben werden.

# **2.5 Die Oberfläche des Kopierers**

Die Maske der Funktion **Kopierer** ist in 3 Bereiche unterteilt:

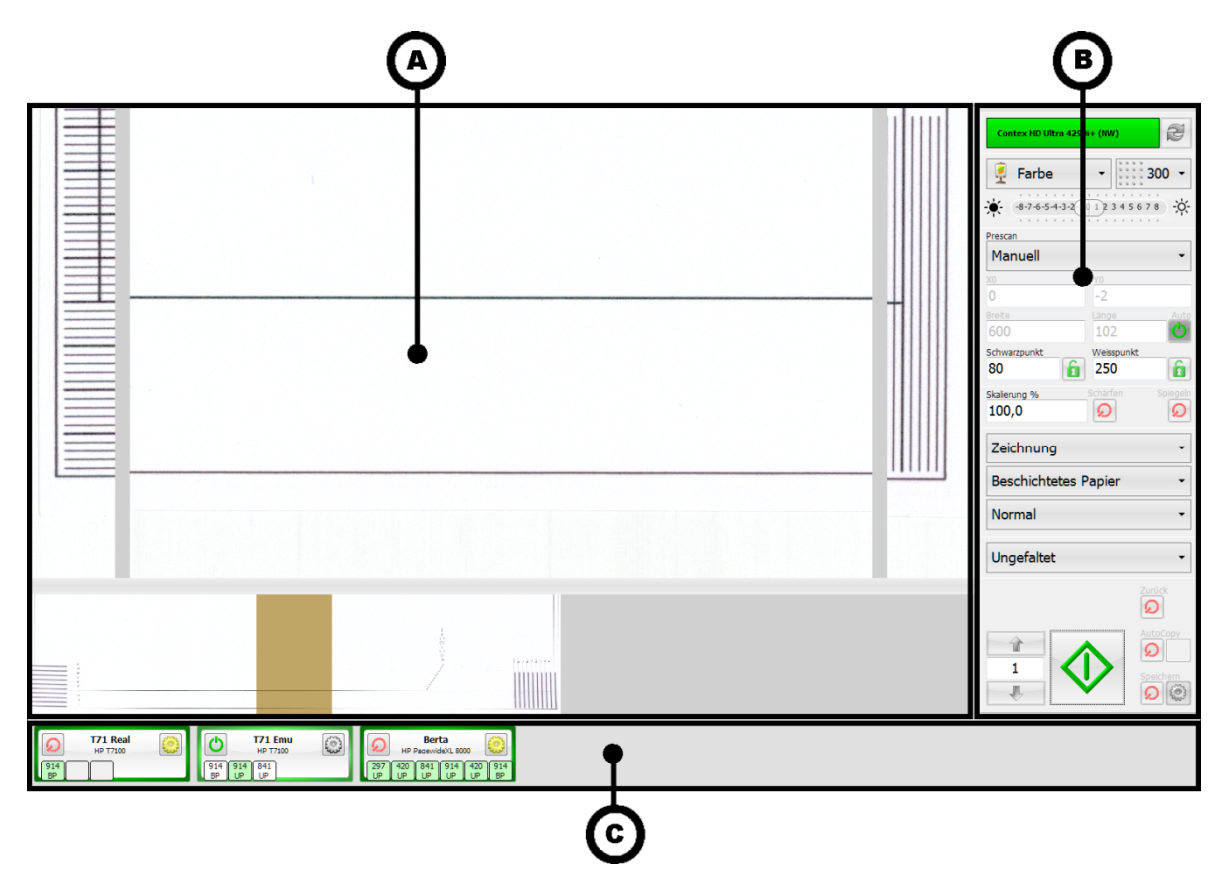

· (A) Ansicht der Scan-Daten

Im oberen Teil dieses Bereichs befindet sich die 1:1 – Detail – Ansicht, die ihrerseits wieder in 3 Teilbereiche unterteilt ist: Rechts und links werden immer die Bilddaten des rechten und linken Bildrands dargestellt - so kann z.B. leicht ein Schieflauf des Dokuments erkannt werden. Welcher Bildausschnitt im mittleren Bereich der Detail – Ansicht dargestellt wird, kann im Übersichts – Bereich ausgewählt werden. Dieser Übersichts – Bereich befindet sich unter der Detail – Ansicht und repräsentiert die maximal mögliche Scanbreite. Verschieben Sie dort den transparenten Bereich nach rechts oder links, wenn Sie im mittleren Bereich der Detail – Ansicht einen anderen Bildausschnitt verfolgen möchten.

- · (B) Scan- / Kopier Panel Hier finden Sie alle wichtigen Bedienelemente, die später noch genauer beschrieben werden.
- · (C) Plotter Panel

Im Plotter – Panel sind alle eingerichteten Plotter dargestellt. Deren Handhabung wurde bereits in Kapitel "1.3 Einrichten eines Plotters**"** erläutert.

#### **2.5.1 Das Scan- / Kopier - Panel**

Das Scan- / Kopier – Panel ist das zentrale Element des **Kopierers** und soll deshalb noch etwas genauer beschrieben werden:

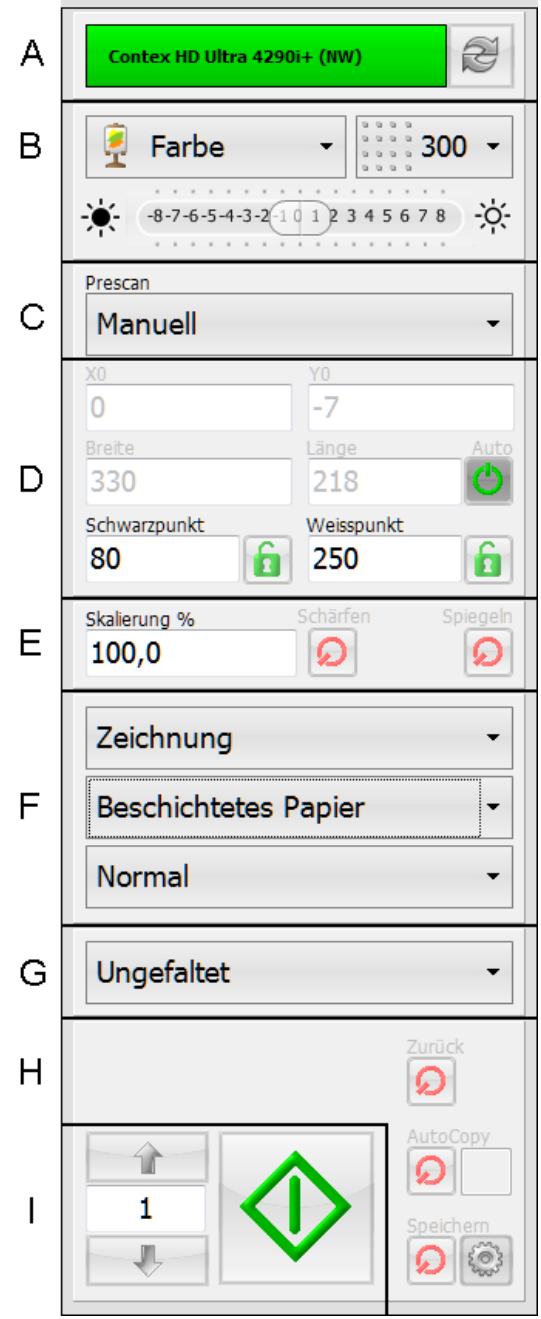

· (A) Scanner

Zum einen wird hier der Status des Scanners dargestellt, zum anderen kann hier ein (neuer) Scanner ausgewählt werden - s.a. Kapitel "1.2 Einrichten des Scanners". Sollte mal ein bereits eingerichteter Scanner nicht gefunden werden, können Sie ihn auch über diesen Button erneut einrichten.

- · (B) Basiseigenschaften der Kopie Hier kann das Farbmodell (Grau/Linie, Grau, Farbe), die Scan-Auflösung sowie die Helligkeit gewählt werden.
- · (C) Prescan Modell

Zur Auswahl stehen **Aus**, **Manuell** und **Auto**. Nur wenn **Aus** gewählt wurde, sind die Elemente in Bereich (D) bedienbar. Ansonsten löst jeder Kopiervorgang einen Vorab- (Pre-) Scan aus, um daraus die Werte in Bereich (D) zu ermitteln. Für die Länge ist in diesem Fall aber immer **Auto** aktiv.

· (D) Lage / Größe und Schwarzpunkt / Weißpunkt

Diese Elemente sind nur bedienbar, wenn das Prescan – Modell **Aus** aktiv ist. Wird bei Länge **Auto** aktiviert, so wird das Dokument in seiner gesamten Länge verarbeitet. Wird **Auto** deaktiviert, dann kann die Länge manuell vorgegeben werden. Mit den Schloss – Symbolen können der Schwarz- bzw. Weißpunkt festgesetzt werden, so dass sie nicht von der Prescan – Automatik überschrieben werden.

- · (E) Weitere Verarbeitungsvorschriften Hier kann festgelegt werden, ob die gescannten Daten vor der Druckausgabe skaliert, geschärft oder gespiegelt werden sollen. Auf einen möglicherweise parallelen Speichervorgang haben diese Einstellungen keinen Einfluss.
- · (F) *Druckmodus* Siehe auch Kapitel "1.4 Farbkalibrierung".
- · (G) Endverarbeitung

Hier kann die Art der Endverarbeitung gesteuert werden. Es sind nur die Einträge auswählbar, die zuvor in den Systemeinstellungen freigegeben wurden (s.a. Kapitel "1.5.5 "Einstellungen", Abschnitt "Drucken").

· (H) Ablaufsteuerung

Aktivieren Sie **Zurück**, damit das Original – Dokument nach einem Kopiervorgang zurückgefahren wird. Wenn **AutoCopy** aktiv ist, startet *COALA 64 HD* automatisch nach der in den Systemeinstellungen (Kapitel "1.5.5 "Einstellungen"", Abschnitt "Scan") festgelegten Zeit einen Kopiervorgang, sobald ein Dokument in den Scanner eingelegt wird. Mit **Speichern** kann veranlasst werden, dass die Scan – Daten parallel in eine Datei gespeichert werden.

· (I) Kopieren

Hier wird zunächst die gewünschte Anzahl Kopien eingestellt, um dann den Kopiervorgang zu starten.

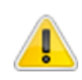

Wenn Sie mit einem Contex - Scanner arbeiten, dann können Sie in WIDESystem "One -Touch" so einstellen, dass bei Betätigen einer der Schnellstart - Buttons am Scanner in *Coala 64 HD* ein Klick auf den Copy –Button ausgelöst wird.

Wenn Sie im Bereich (H) **Speichern** aktivieren, dann öffnet sich folgendes Fenster:

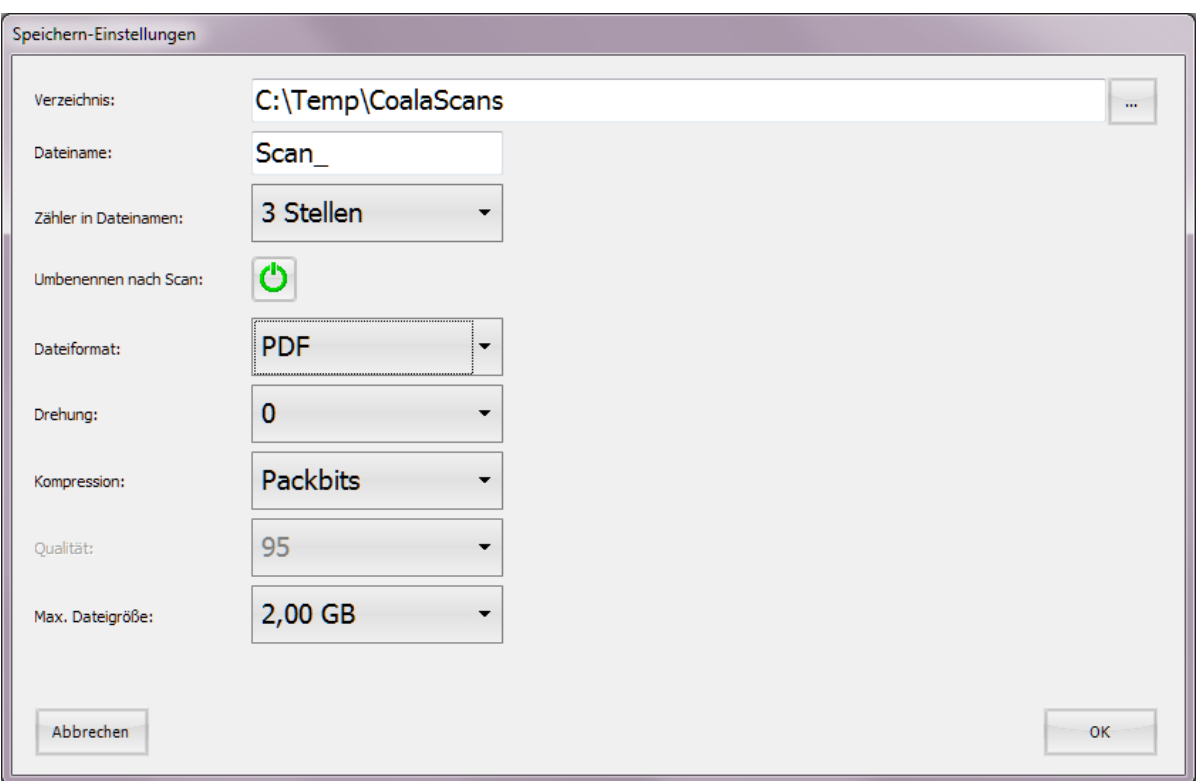

Hier legen Sie u.a. das Verzeichnis fest, in dem die Scan – Daten gespeichert werden sollen. Außerdem steuern Sie hier die automatische Namensvergabe. Aktivieren Sie **Umbenennen nach Scan**, um nach dem Scan – Vorgang die Möglichkeit zu bekommen, den automatisch generierten Dateinamen zu ändern.

Wählen Sie das **Dateiformat** und die dazu gehörenden Eigenschaften wie **Kompression** bzw. **Qualität** und **Max. Dateigröße**.

Wenn bereits zuvor **Speichern** aktiviert haben, so gelangen Sie wieder zu diesem Fenster, in dem Sie den rechten Button bei **Speichern** im Bereich (H) wählen.

### **2.5.2 Der Scan- / Kopiervorgang**

Ein Scan- bzw. Kopiervorgang wird über den Kopier – Button im Kopier – Panel ausgelöst. Dieser Button kann mehrere Zustände haben:

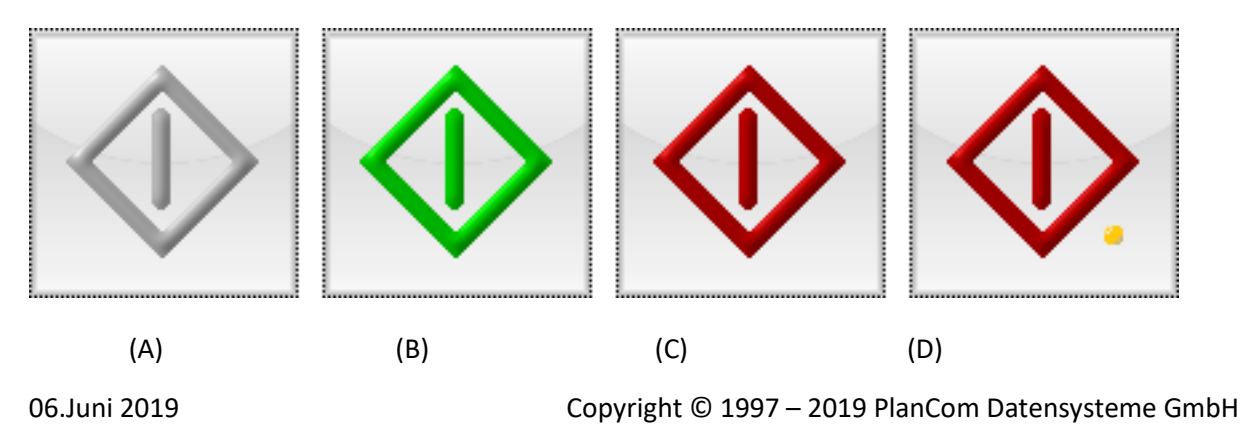

Der Button erscheint "grau" (A), wenn der Scanner zwar generell bereit ist (Scanner – Status "grün"), aber kein Dokument eingelegt ist. Der Button erscheint auch "grau" wenn das Dokument gerade transportiert wird (Auswurf oder Rücktransport) – in diesem Fall ist der Scanner - Zustand "gelb".

Ist der Scanner generell bereit (Scanner – Zustand ist "grün"), und ist ein Dokument eingelegt, dann erscheint der Kopier – Button "grün" (B). Nur in diesem Zustand kann eine Kopie ausgelöst werden.

Ist ein Scan- bzw. Kopiervorgang aktiv, dann ist der Scanner – Zustand "gelb", der Button selbst erscheint "rot" (C). Nur in diesem Zustand kann ein Scan - Vorgang abgebrochen werden.

Mit einer orangenen LED (beispielhaft in im Zustand "rot" (D), kann auch im Zustand "grau" auftreten) wird angezeigt, dass *COALA 64 HD* die Daten gerade für den Druck aufbereitet.

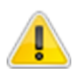

Entfernen Sie das Dokument nach einem Scan- / Kopiervorgang erst, wenn der Kopier – Button wieder "grün" erscheint.

Wenn Sie bei den Speicher – Einstellungen **Umbenennen nach Scan** gewählt haben, erscheint nach dem Kopiervorgang folgendes Fenster:

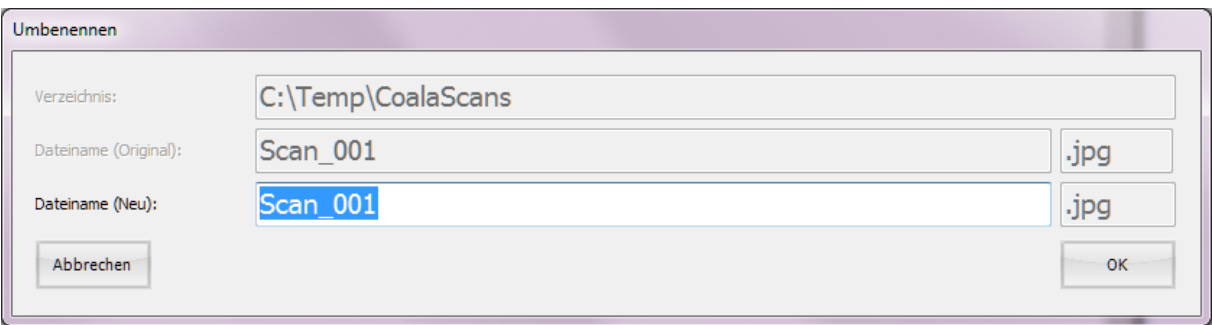

Hier haben Sie die Möglichkeit, den automatisch generierten Dateinamen nachträglich zu ändern. Wenn Sie sich im Eingabefeld für den neuen Dateinamen befinden, können Sie den Vorgang auch durch Betätigen der Enter – Taste abschließen.

### **2.5.3 Produktionsoptionen**

In der Einführung zu diesem Kapitel wurde bereits dargestellt, dass Sie zwischen mehreren Produktionsoptionen wählen können. Es soll an dieser Stelle nochmals darauf hingewiesen werden, dass jeder Scan- bzw. Kopiervorgang zu einer *Auftragsposition* führt (abgelegt unter den Einstellungen im Hauptfilter – *Kunde*, *Projekt*, *Auftrag*, *Ordner*), auf die später in der **Verarbeitung** nochmals zugegriffen werden kann.

Die Produktionsoptionen lauten wie folgt:

#### · **Direktdruck**

Die Scandaten werden schon während des Scannens gedruckt – dies entspricht der klassischen Kopie.

#### · **Drucken in Warteschlange**

Die Scandaten werden nicht schon während des Scannens auf einem Drucker ausgegeben. In der zugehörigen *Auftragsposition* werden aber alle in der Oberfläche aktuellen und für einen Druck relevanten Werte (z.B. Anzahl Kopien, Medium, Druckqualität) abgelegt. So können Sie also schon beim Scannen die Eigenschaften der späteren Drucke festlegen. Sie haben bei der späteren Produktion aber durchaus auch die Möglichkeit, diese Einstellungen nochmal zu überschreiben.

#### · **Speichern**

Die Scandaten werden schon während des Scannens in eine Datei gespeichert, die Sie an Ihre Kunden weitergeben können.

Die Option **Speichern** kann immer zusätzlich zu einer der anderen (Druck-) Optionen gewählt werden.

Allerdings: Die Option **Speichern** alleine ohne eine der anderen Optionen ist nur bei bestimmten Lizenzmodellen zulässig.

Um eine Druck – Option zu aktivieren, setzen Sie die Anzahl der Kopien auf einen Wert größer 0. Wenn Sie die Option **Direktdruck** (also Kopien) wünschen, aktivieren Sie mindestens einen Plotter im Plotter - Panel. Ansonsten deaktivieren Sie alle Plotter, um die Option **Drucken in Warteschlange** zu nutzen.

Ist die Anzahl gewünschter Kopien gleich 0, dann ist keine Druck – Option aktiv.

Die Option **Speichern** wählen Sie durch Aktivieren des Schalters **Speichern** im Scan- / Kopierpanel.

In der Funktion **Verarbeitung** kann auf alle bisher erzeugten *Auftragspositionen* zugegriffen werden, um weitere Produktionsschritte zu unternehmen. Es sind nur die **Auftragspositionen** zugänglich, die zu den Werten des Hauptfilters passen.

Die Maske sieht folgendermaßen aus und ist in 4 Bereiche unterteilt:

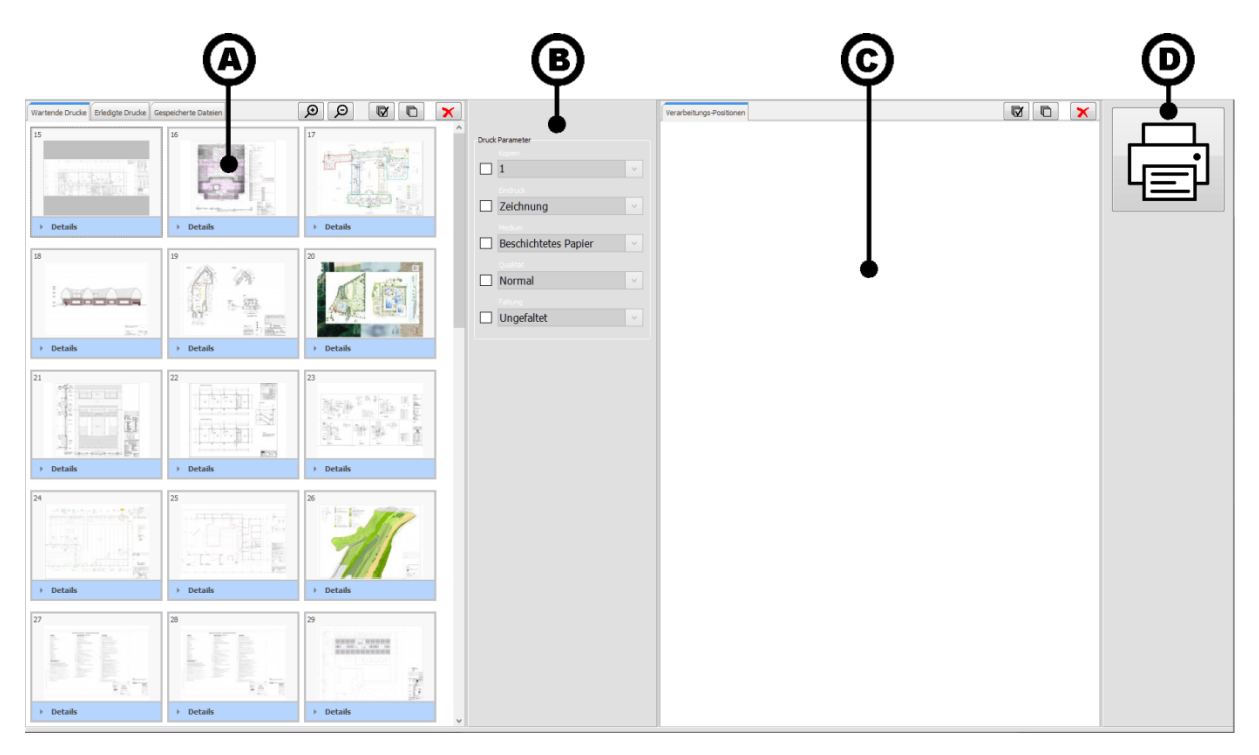

- · (A) Auftragspositionen Hier haben Sie Zugriff auf alle *Auftragspositionen*, die zum Hauptfilter passen.
- · (B) Produktionsparameter Hier können für die Produktion notwendige Einstellungen vorgegeben werden.
- · (C) Verarbeitungspositionen

Hier sammeln Sie die Positionen, die Sie produzieren möchten, indem Sie Positionen von (A) nach (C) ziehen und dort fallenlassen. Gemäß Ihren Vorgaben werden dabei auch die Einstellungen aus (B) übernommen.

· (D) Produktion

Klicken Sie auf einen Button, um alle Positionen in (C) zu produzieren. Derzeit steht die Option "Drucken" zur Verfügung.

Wenn Sie die Funktion **Verarbeitung** wählen, so werden Ihnen im Bereich (A) alle *Auftragspositionen* angezeigt, die zum Hauptfilter passen. Wenn Sie nicht nur mit den *Auftragspositionen* eines *Ordners* arbeiten möchten, sondern mit allen *Positionen* des *Auftrags*, dann leeren Sie im Hauptfilter das Feld *Ordner* (mit dem kleinen schwarzen Kreuz rechts im Bereich des Hauptfilters).

In (A) sind die *Auftragspositionen* in bestimmten Kategorien abgelegt, die Sie dort im oberen Bereich umschalten können:

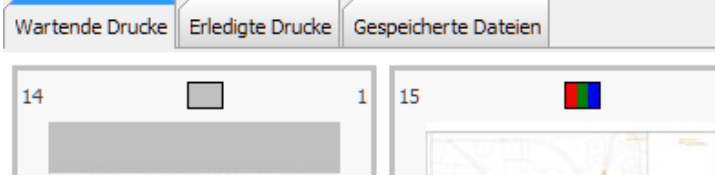

Diese Kategorien entsprechen den bereits früher erwähnten Produktionsoptionen (s.a. Kapitel 2.5.3 Produktionsoptionen).

Wenn Sie *Positionen* aus **Wartende Drucke** zum ersten Mal tatsächlich gedruckt haben, werden diese verschoben nach **Erledigte Drucke**.

*Positionen* können in mehreren Kategorien erscheinen, z.B. wenn bei der Erstellung einer Kopie die Scandaten parallel gespeichert wurden.

Die Darstellung einer *Position* -sowohl in Bereich (A) als auch in Bereich (C)- besteht u.a. aus einer eindeutigen Kennziffer, einem Symbol für das Farbmodell und einer kleinen Voransicht:

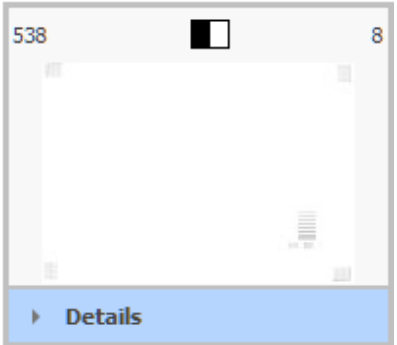

Beim Klicken auf **Details** wird die Ansicht erweitert:

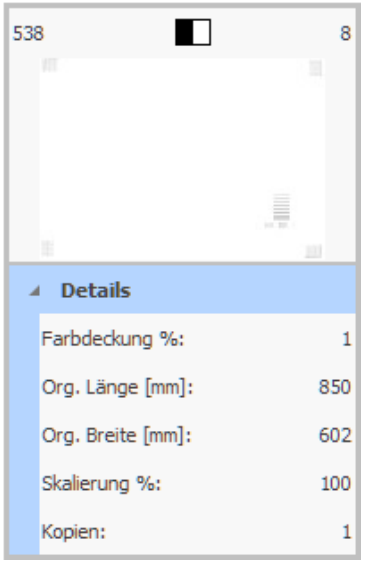

Mit den Lupen - Symbolen im Kopfbereich können Sie zwischen kleinen und großen Voransichten umschalten.

Mit einem Doppelklick auf eine *Position* im Bereich (A) starten Sie einen Bildbetrachter und können sich dann die zugehörigen Bilddaten noch genauer ansehen.

## **2.6.1 Zusammenstellen einer Auswahl für die Produktion**

Markieren Sie in (A) die *Position*, mit der Sie arbeiten möchten. Klicken Sie dazu auf die gewünschte *Position*. Um mehrere *Positionen* zu markieren, halten Sie während des Klickens wie unter Windows® üblich die Umschalt - Taste oder die Taste Strg gedrückt. Alternativ können Sie auch alle *Positionen* markieren bzw. die Markierung aller *Positionen* aufheben, indem Sie auf den entsprechenden Button im Bereich oben rechts in (A) klicken:

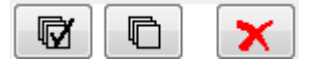

Sie können dort auch *Positionen* löschen. Aber:

Wenn Sie *Positionen* im Bereich (A) löschen, werden diese endgültig gelöscht und sind nicht wiederherstellbar.

Auch im Bereich (C) haben Sie diese Funktionalitäten. Das Löschen dort ist jedoch gefahrlos, da es sich lediglich um Ihre aktuelle Auswahl handelt, die Sie sich immer wieder aus den *Positionen* in (A) zusammenstellen können.

Ziehen Sie nun die markierten *Positionen* von (A) nach (C) und lassen Sie diese dort fallen, um Ihre Auswahlmenge in (C) zu erweitern:

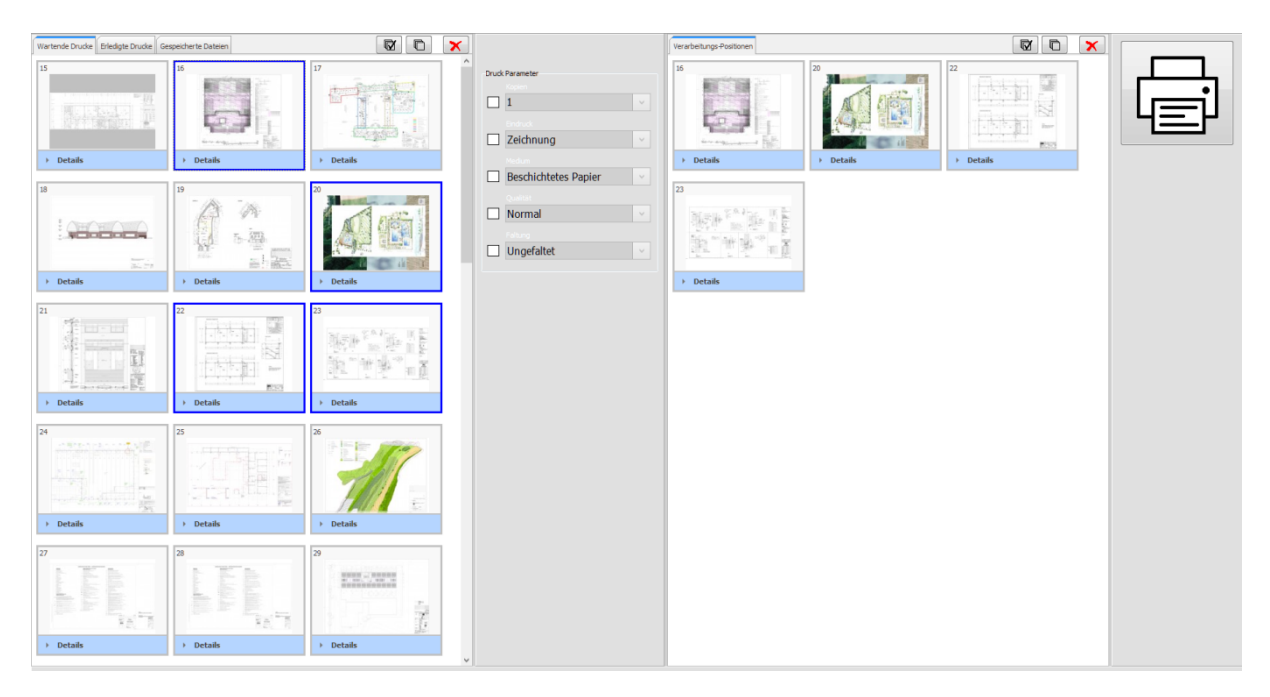

Sobald sich *Positionen* im Bereich (C) befinden, können Sie mit der Produktion beginnen, in dem Sie auf einen Button im Bereich (D) klicken. Es werden immer alle Positionen aus (C) für die Produktion verwendet, unabhängig davon, ob sie markiert sind oder nicht.

## **2.6.2 Ändern der Einstellungen zu einer Position**

Schon beim Erstellen der *Auftragspositionen* (z.B. im **Kopierer**) aus den Kategorien **Wartende Drucke** bzw. **Erledigte Drucke** wurden alle für das Drucken notwendigen Einstellungen mit abgespeichert. Wenn Sie dennoch eine oder mehrere dieser Einstellungen nachträglich ändern möchten, dann steuern Sie dies über den Bereich (B):

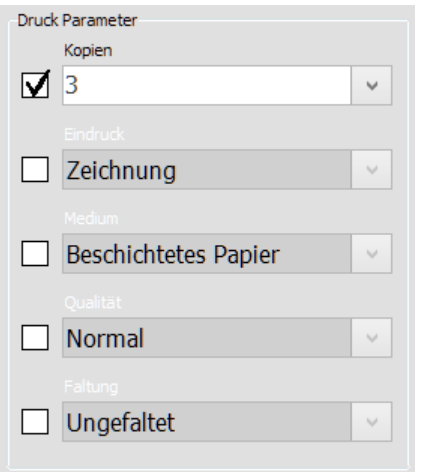

Setzen Sie ein Häkchen vor jeder Option, die Sie ändern möchten, und stellen den gewünschten Wert ein. Im obigen Beispiel soll die Kopienanzahl auf 3 geändert werden. Wenn Sie jetzt Positionen von (A) nach (C) ziehen, dann werden beim Fallenlassen alle Eigenschaften überschrieben, die mit einem Häkchen versehen sind.

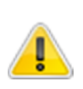

Es können auch Positionen auf (C) fallengelassen werden, die dort bereits vorhanden sind. In (C) erscheinen dann keine neuen Positionen, sondern es werden lediglich die neuen Eigenschaften übernommen.

Bestimmten *Auftragspositionen* fehlen einige für die Produktion notwendigen Eigenschaften. So haben z.B. Dateien, die bisher nur gespeichert wurden, keine Eigenschaften für den Druck. Wählt man also die Kategorie **Gespeicherte Dateien**, dann sind alle Häkchen zu den Druckparametern gesetzt, und zwar unabänderlich:

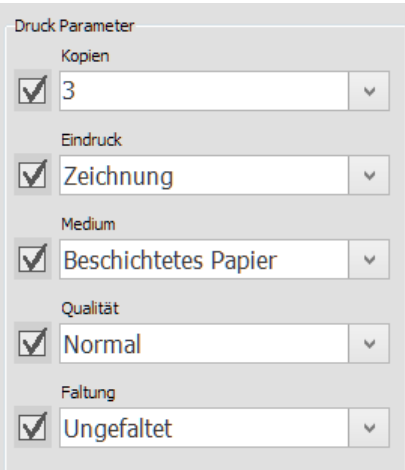

Übrigens: Immer wenn Sie *Positionen* von (A) nach (C) ziehen und sich dabei über (B) befinden, sind dort alle Werte grün markiert, die beim Fallenlassen zur Anwendung kommen:

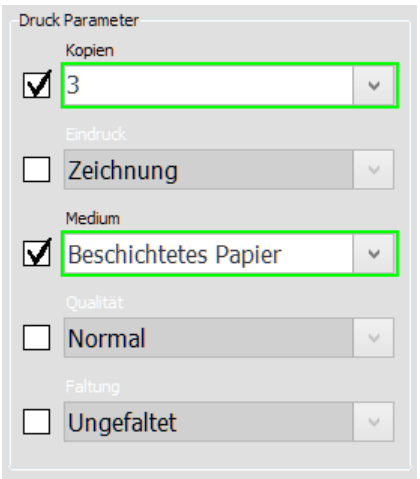

## **2.6.3 Produktion: Das Drucken**

Klicken Sie im Bereich (D) auf *Drucken*, dann können alle *Positionen* – egal ob markiert oder nichtgedruckt werden. Es erscheint folgende Maske:

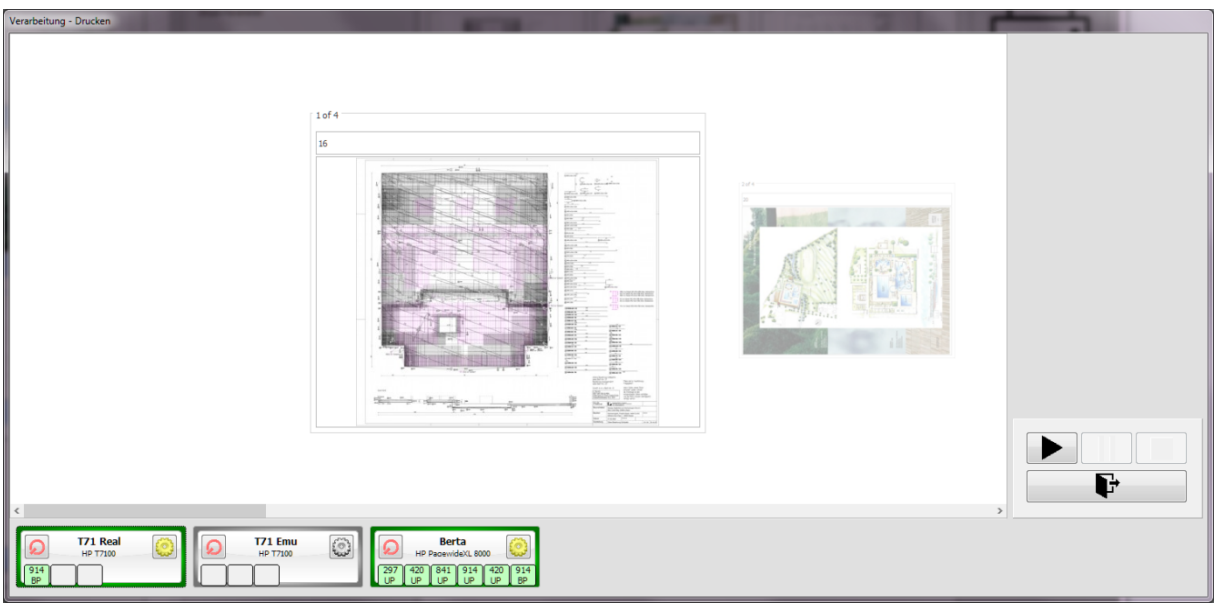

Aktivieren Sie in gewohnter Weise alle Plotter, die zum Drucken verwendet werden sollen. Starten Sie dann die Produktion mit der *Play* - Taste.

Sie können den Produktionsvorgang jederzeit mit der *Pause* - Taste anhalten. Die aktuelle *Position* wird aber noch komplett produziert. Danach können Sie die Produktion mit *Play* bei der nächsten *Position* fortsetzen.

Wenn Sie dagegen die *Stop* – Taste klicken, wird versucht, die Produktion der aktuellen *Position* ohne Rücksicht auf Vollständigkeit so schnell wie möglich zu beenden. Wenn Sie danach *Play* wählen, wird die Produktion wieder aufgenommen, allerdings erneut mit der zuvor abgebrochenen *Position*, und zwar so, als wäre diese *Position* bisher noch gar nicht gestartet worden.

# **2.7 Die Verwaltung**

Über den Button *Verwaltung* gelangen Sie zu erweiterten Datenbank-Funktionen.

## **2.7.1 Einstellungen** "Allgemein"

Das Fenster zur Änderung der allgemeinen Einstellungen sieht folgendermaßen aus:

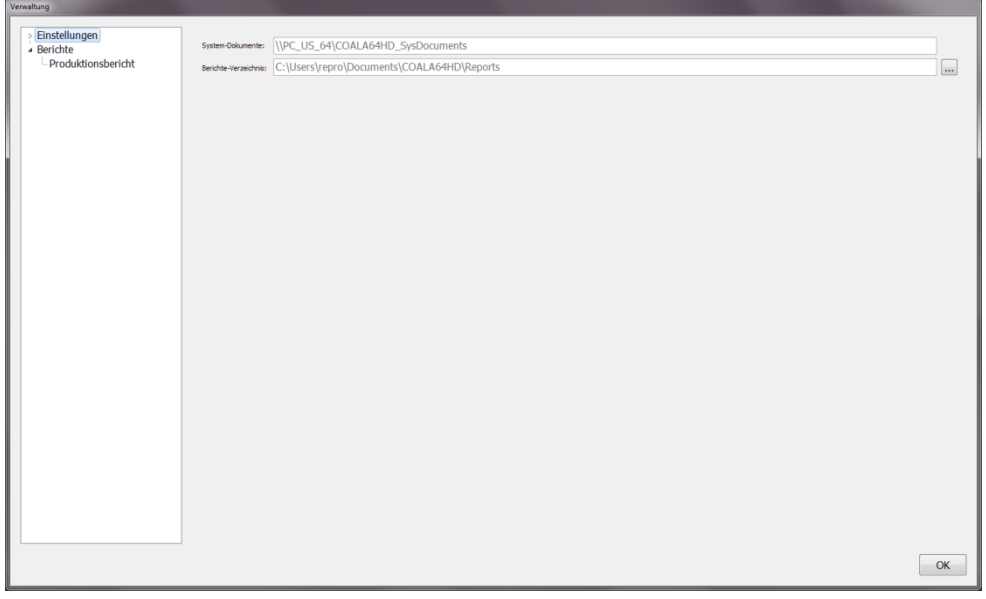

In *System-Dokumente* wird Ihnen angezeigt, wo *COALA 64 HD* seine internen Scandateien anlegt. Dieses Feld dient nur zur Info.

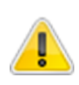

Es handelt sich hier um ein Systemverzeichnis und darf ausschließlich von *COALA 64 HD* verwaltet werden. Wenn Sie hier selber Dateien löschen, können Sie später mit den zugehörigen Auftragspositionen nicht mehr arbeiten!

In *Berichte-Verzeichnis* legen Sie fest, wo die PDF-Dateien zu Ihren Berichten abgelegt werden.

## **2.7.2 Einstellungen "Vermessungsoptimierung"**

Sobald Sie mit den Auswertungswerkzeugen von *COALA 64 HD* arbeiten (z.B. den Berichten), sollten Sie unbedingt die Einstellungen der *Vermessungsoptimierung* für sich nutzen. Sie können damit die Eigenschaften "Farbdeckung" und "Größe" der produzierten Positionen modifizieren und damit so kategorisieren, dass sich diese Positionen in den Auswertungen wie z.B. dem *Produktionsbericht* besser zusammenfassen lassen. Diesen Vorgang nennen wir *Klassifizieren*. Damit werden die Auswertungen erheblich kompakter, sind besser lesbar und erzeugen auch erheblich weniger Aufwand bei der Übernahme in die Fakturierung.

#### Beispiel:

Sie bekommen von Ihrem Kunden 4 Dokumente im Format DIN A1 und sollen diese je 3x kopieren. Nach dem Scannen sind 4 Positionen entstanden:

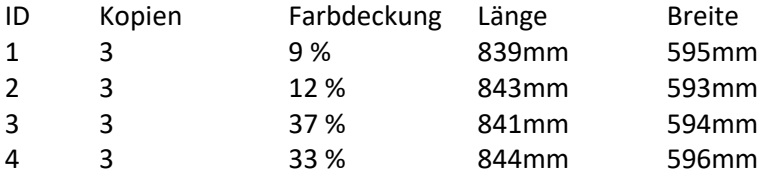

Obwohl es sich um Dokument im Format DIN A1 handelt, sind die Scanergebnisse doch bzgl. der Größe so unterschiedlich, dass sie nicht automatisch zusammengefasst werden könnten. Auch bei der Farbdeckung sieht man, dass es sich um 2 Vorlagen mit weniger Deckung und 2 Vorlagen mit mittlerer Deckung handelt – zusammenfassen lassen sich diese Werte aber auch nicht.

Wenn Sie nun die *Vermessungsoptimierung* entsprechend konfigurieren, könnten folgende Werte in der Datenbank stehen:

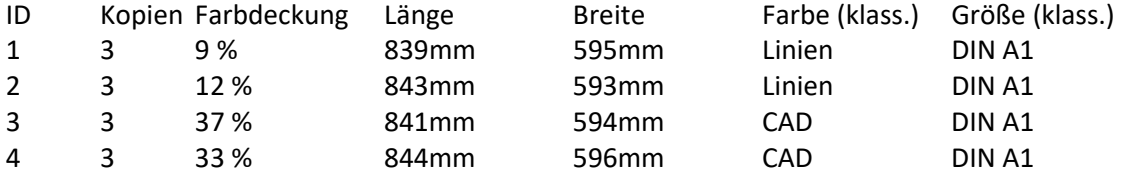

Diese Positionen können nun folgendermaßen zusammengefasst werden:

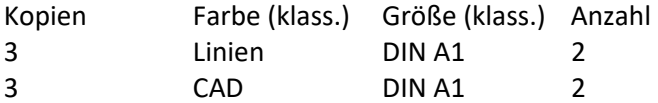

Im Folgenden wird beschrieben, welche Einstellmöglichkeiten Ihnen die *Vermessungsoptimierung* bietet. Dazu werden zunächst die Hilfs – Einstellungen zu *Rollen und Papierformaten* vorgestellt:

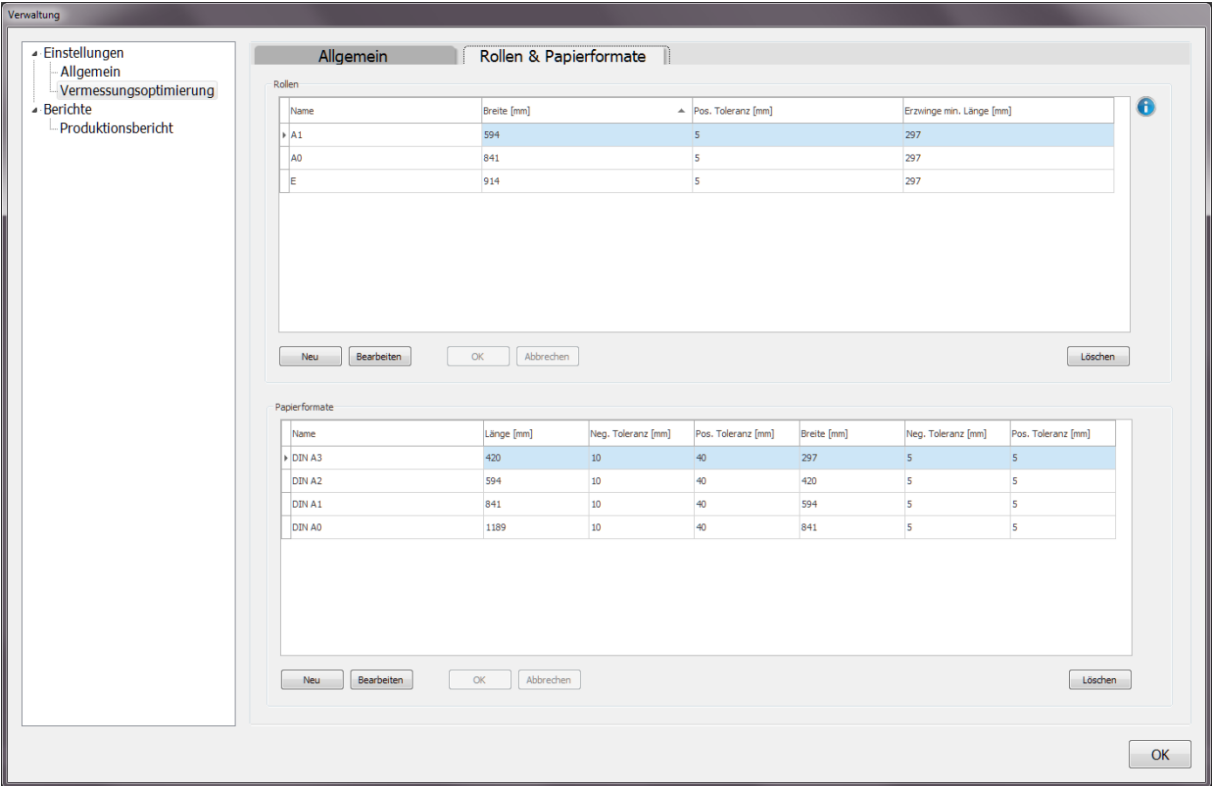

Im oberen Bereich können Sie Rollendefinitionen anlegen. Auf diese Definitionen können Sie dann bei der Konfiguration der eigentlichen *Vermessungsoptimierung* zugreifen. Der Wert *Name* hat nur informativen Charakter und erscheint sonst nirgendwo. In *Breite* geben Sie die Breite der definierten Rolle an. *Pos. Toleranz* beschreibt, wie sehr die Breite des gescannten Dokuments die hier definierte Rollenbreite überschreiten darf, um dennoch dieser Rolle zugewiesen werden zu können. Sollte diese Rolle als passend ermittelt werden können Sie vorgeben, dass die Länge des gescannten Dokuments ggf. auf einen Mindestwert gesetzt wird.

Im unteren Bereich können Sie Papierformate definieren. Der Wert *Name* wird in Auswertungen erscheinen, wenn ein gescanntes Dokument den entsprechenden Vorgaben genügt. Dies ist dann der Fall, wenn die Länge des gescannten Dokuments zwischen "*Länge* – *Neg. Toleranz*" und "*Länge* + *Pos. Toleranz*" liegt und die Breite ebenfalls in dem durch *Breite*, *Neg. Toleranz* und *Pos. Toleranz* festgelegten Bereich liegt.

Unsere Erfahrungen haben gezeigt, dass bei der Definition der Papierformate die Toleranzen für die Länge besser etwas großzügiger eingestellt werden sollten. Da die Länge (im Gegensatz zur Breite) meistens automatisch ermittelt wird, sind Schwankungen in der Länge durch ungleichmäßigen Beschnitt oder auch durch Abheftstreifen keine Seltenheit.

Nun sollen die eigentlichen Einstellungen zur *Vermessungsoptimierung* vorgestellt werden:

#### 2 Arbeiten mit COALA 64 HD Seite 38

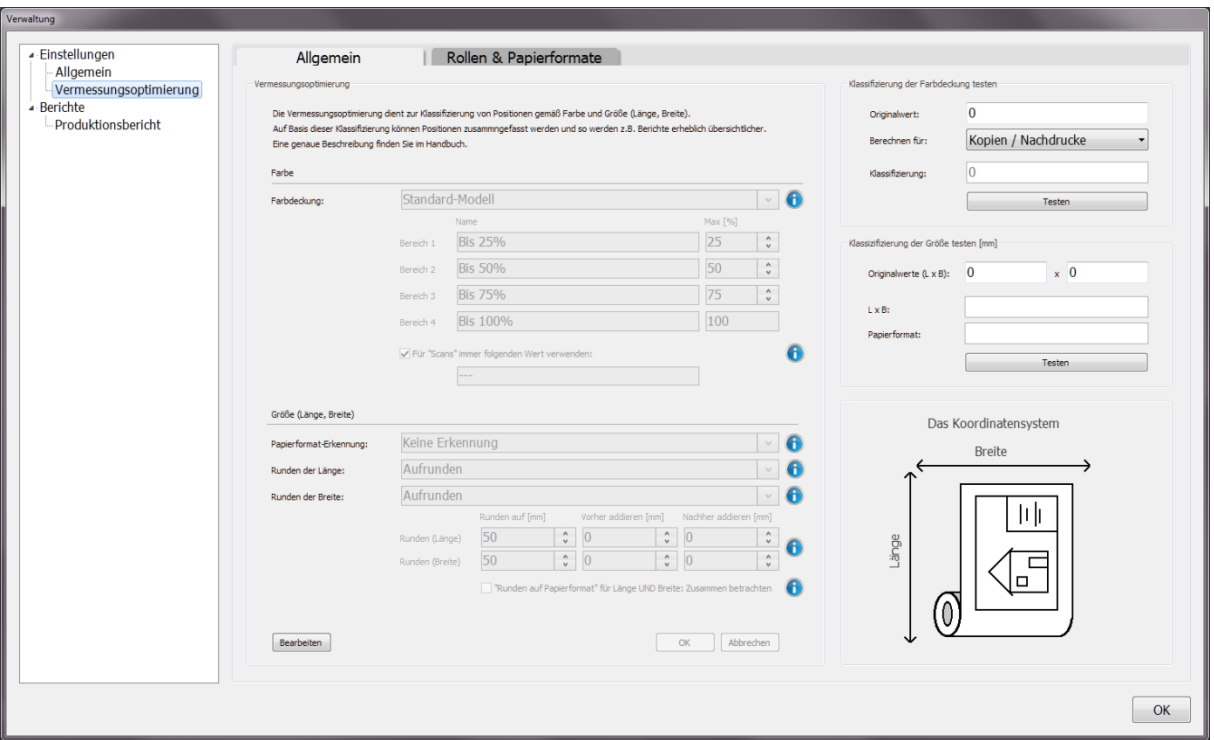

Mit *Bearbeiten* können Sie Werte ändern, mit *OK* und *Abbrechen* (auf der gleichen Höhe) werden Ihre Änderungen übernommen bzw. verworfen.

Im oberen Bereich sehen Sie die Einstellungen zur Klassifizierung der Farbdeckung. Mit *Farbdeckung* können Sie sich für ein Modell entscheiden:

· *Ursprünglicher Wert* 

Der klassifizierte Wert entspricht dem ursprünglichen Prozentwert. In Auswertungen wird es kaum Möglichkeiten zur Zusammenfassung geben.

· *Einfaches Modell*, *Standard-Modell*, *Erweitertes Modell*

Es sind immer die Zeilen *Bereich 1* und *Bereich 4* freigeschaltet und, je nach Modell, auch noch die Zeilen *Bereich 2* und *Bereich 3*. In den jeweiligen Werten *Max %* können Sie Bereiche definieren und in *Name* Bezeichnungen definieren, die dann auf den Auswertungen erscheinen sollen. Die Farbdeckungen 9% und 12% aus den o.g. Beispielen werden gemäß den hier dargestellten Einstellungen klassifiziert zu "Linien", die Farbdeckungen 37% und 33% zu "CAD".

· *Wert ignorieren* 

Wählen Sie diese Einstellung, wenn Sie zwar die Zusammenfassung durch die *Vermessungsoptimierung* nutzen möchten, dabei aber die Farbdeckung nicht betrachten wollen.

Es ist dann nur *Bereich 4* freigeschaltet, in den alle Positionen fallen werden, so dass ausschließlich der hier definierte *Name* erscheinen wird.

Für Scans können Sie auch einen konstanten Wert festlegen – diese Positionen können dann besser zusammengefasst werden.

Im der unteren Hälfte finden Sie die Einstellungen zur Klassifizierung der Größe, also der Länge und Breite eines gescannten Dokuments. Die Darstellung rechts unten verdeutlicht noch einmal das hier zugrundeliegende Koordinatensystem.

Mit *Papierformat-Erkennung* steuern Sie den grundsätzlichen Ablauf der Klassifizierung:

### · *Keine Erkennung*

Die Definitionen zu den Papierformaten werden ganz außer Acht gelassen. Länge und Breite werden gemäß den Rundungsregeln modifiziert.

· *Erkennung am Anfang*

Es wird zunächst untersucht, ob eine passende Definition eines Papierformats gefunden werden kann. Ist dies der Fall, endet die Klassifizierung bereits an dieser Stelle. Der *Name* des Papierformats wird vermerkt und erscheint als zusätzliche Information auf den Auswertungen. Als Ergebnis für *Länge* und *Breite* werden die Werte aus dem gefunden Papierformat genommen. Wenn kein Papierformat gefunden wurde, werden Länge und Breite auch hier gemäß den Rundungsregeln modifiziert.

· *Erkennung am Anfang und am Ende* 

Wie *Erkennung am Anfang*. Wurde kein Papierformat gefunden und wurden dementsprechend Länge und Breite gerundet, dann wird abschließend nochmals versucht, auf Basis der gerundeten Werte ein Papierformat zu finden.

Sollten die Rundungsregeln zum Einsatz kommen, dann haben Sie folgende Einstellungsmöglichkeiten zum Runden der Länge:

· *Ursprünglicher Wert* 

Ergebnis ist die Länge des gescannten Dokuments.

· *Aufrunden, Auf-/Abrunden* 

Die Zeile *Runden (Länge)* ist freigeschaltet. Der ursprünglichen Länge wird der Wert *Vorher addieren* zugeschlagen. Dann wird gerundet auf *Runden auf*. Wollen Sie also die Länge nur in 5cm-Schritten abrechnen, dann wählen Sie hier 50 (mm). Abschließend wird noch der Wert *Nachher addieren* aufgeschlagen.

· *Runden auf Papierformat* 

Es werden die Werte *Länge* der definierten Papierformate untersucht. Gibt es dort mindestens einen Wert, der (inkl. der positiven Toleranz) größer oder gleich der Dokumentenlänge ist, dann wird von diesen der Größte genommen. Ansonsten bleibt es beim ursprünglichen Wert.

Für die Rundung der Breite stehen folgende Regeln zur Auswahl:

- · *Ursprünglicher Wert*  Wie bei Länge.
- · *Aufrunden, Auf-/Abrunden*  Wie bei Länge.
- · *Runden auf Papierformat*  Wie bei Länge.

· *Runden auf Rollenbreite* 

Funktioniert wie *Runden auf Papierformat*. Allerdings werden hier die Werte *Breite* der definierten Rollen untersucht. Gibt es dort mindestens einen Wert, der (inkl. der positiven Toleranz) größer oder gleich der Dokumentenbreite ist, dann wird von diesen der Größte genommen. In diesem Fall wird ggf. auch noch die Länge auf einen Mindestwert gezwungen.

Wenn Sie sowohl für die Länge als auch für die Breite *Runden auf Papierformat* gewählt haben, können Sie entscheiden, ob die Papierformate jeweils für Länge und Breite getrennt durchsucht werden sollen, oder ob nur Papierformate gewählt werden, die groß genug sind, um der Länge und der Breite zu genügen.

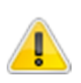

Je großzügiger Sie Ihre Rundungsregeln gestalten bzw. je mehr Sie von den Papierformaten Gebrauch machen, desto besser werden sich in den Auswertungen Positionen zusammenfassen lassen können.

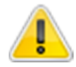

Nachdem Sie Ihre Einstellungen vorgenommen haben, können Sie diese im rechten Bereich testen.

## **2.7.3 Allgemeines zu Berichten**

*COALA 64 HD* bietet Ihnen die Möglichkeit, eine Zusammenfassung Ihrer Arbeit als Bericht auszudrucken und auch wahlweise als PDF-Datei zu speichern. Die Berichtsdateien werden dabei im *Berichte-Verzeichnis* abgelegt (s.a. Kapitel 2.7.1). Diese Berichte können Sie dann z.B. an Ihre Buchhaltung weitergeben.

Bei der Berichtserstellung ist es wichtig, sich zu vergegenwärtigen, dass es in *COALA 64 HD* kunde "abgeschlossenen" Aufträge gibt. Sie können jederzeit einem bereits bestehenden *Auftrag* / *Ordner* weitere Pläne hinzufügen. Wenn Sie nun einen Bericht zu solch einem *Auftrag* / *Ordner* erstellen, dann werden alle aktuell vorhandenen Auftragspositionen dieses *Ordners* als zu diesem Bericht zugehörig markiert – ab dann stehen sie nicht noch einmal für diese Berichtsart zur Verfügung.

Bei der Arbeit mit Berichten werden Sie immer wieder auf Listen treffen. Es ist hilfreich zu wissen, dass Sie die Listeneinträge sortieren können, indem Sie auf die entsprechende Spaltenüberschrift klicken.

### **2.7.4 Der Produktionsbericht**

Produktionsberichte können entweder zu einem *Auftrag* oder auch nur zu einem *Ordner* erstellt werden. Die Neuanlage der Produktionsberichte sieht folgendermaßen aus:

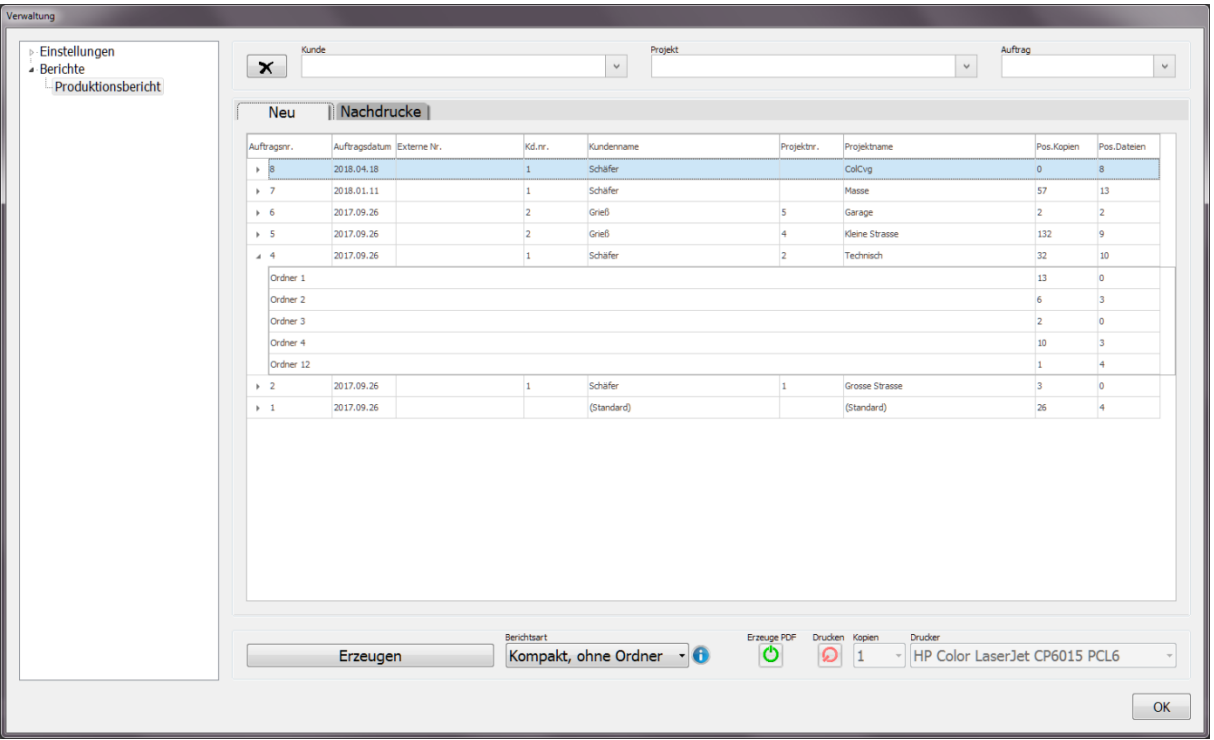

Im oberen Bereich können Sie ggf. einschränken, zu welchem *Kunden* / *Projekt* / *Auftrag* Ihnen überhaupt Einträge angezeigt werden sollen. Werte aus der Hauptmaske würden hier voreingestellt werden. Wählen Sie dann in der Liste im mittleren Bereich aus, zu welchem *Auftrag* Sie einen Bericht erstellen möchten. Sie können auch nur einen *Ordner* eines *Auftrags* auswählen.

Die Einstellung *Berichtsart* ist wesentlich. *Einfach* bedeutet, dass jede Position einzeln aufgelistet wird. So erhalten Sie also ein detailliertes Protokoll zu Ihrer Produktion. Bei *Kompakt* werden die Positionen gemäß Anzahl Kopien, Farbdeckung und Größe zusammengefasst. Je besser dies gelingt (s.a. Kapitel 2.7.2 Einstellungen "Vermessungsoptimierung"), desto kompakter wird der Bericht. Er ist dann besser lesbar und auch leichter in eine Fakturierung zu übertragen. *Kompakt, ohne Ordner* funktioniert wie *Kompakt*. Allerdings wird jetzt die Gruppierung nach *Ordnern* weggelassen – somit können evtl. noch mehr Positionen zusammengefasst werden, wenn sie sich in verschiedenen *Ordnern* befinden.

Wenn Sie dann auf *Erzeugen* klicken, wird der Bericht erstellt und in der Datenbank zum späteren Nachdrucken archiviert. Der Bericht kann in der gewählten Anzahl auf dem eingestellten Drucker ausgegeben werden und/oder als PDF-Datei gespeichert werden.

Die von Ihnen zuvor in der Liste gewählte Zeile verschwindet dann natürlich, da diese Daten nicht noch einmal zur Verfügung stehen (s.a. Kapitel 2.7.3)

Auf bereits erstellte Berichte können Sie im Reiter *Nachdrucke* zugreifen:

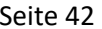

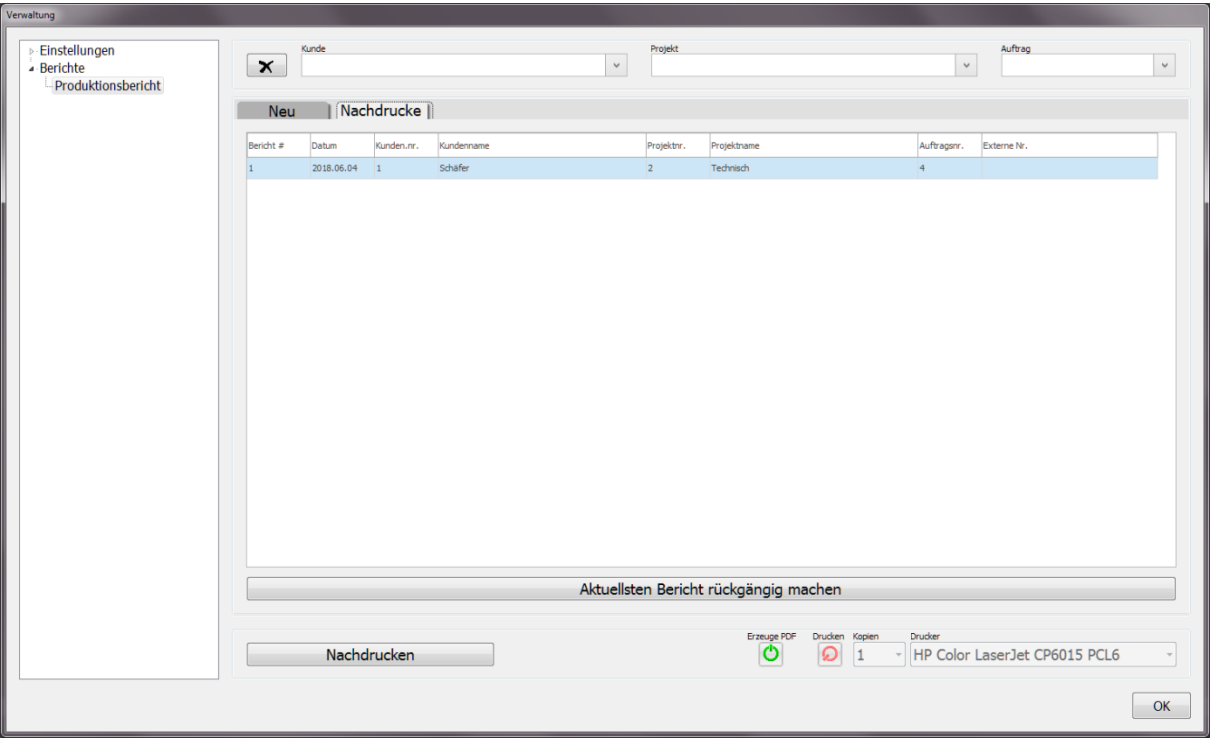

Hier können Sie auch den zuletzt erstellten Bericht rückgängig machen, falls Sie z.B. bei der Erzeugung doch den Schalter *Kompakt* ändern möchten. Danach könnten Sie den Bericht erneut erstellen.

# **3 Fehlerbehebung**

Sollten bei der Installation bzw. der Grundeinrichtung oder auch bei der späteren Arbeit mit *COALA 64 HD* Probleme auftreten, so können Sie diese möglicherweise schnell selber anhand der unten stehenden Tabelle lösen.

In dieser Tabelle wird häufig "Dienst" und "Firewall" erwähnt. Das hat folgenden Hintergrund: Nach der Installation von *COALA 64 HD* steht Ihnen nicht nur das eigentliche Programm zur Verfügung, sondern es wurde auch der Dienst *PlanCom COALA 64 HD Service* installiert. Normalerweise müssen Sie sich um diesen Dienst nicht kümmern. Sollten Sie aber doch einmal eingreifen müssen, dann können Sie dies unter **Systemsteuerung -> Verwaltung -> Computerverwaltung -> Dienste und Anwendungen -> Dienste** tun.

Der Dienst muss außerdem in der Windows – Firewall freigeschaltet sein. Ob dies der Fall ist können Sie unter **Systemsteuerung -> Windows-Firewall -> Erweiterte Einstellungen -> Eingehende Regeln** prüfen. Dort muss es einen Eintrag *PlanCom COALA 64 HD Service* geben.

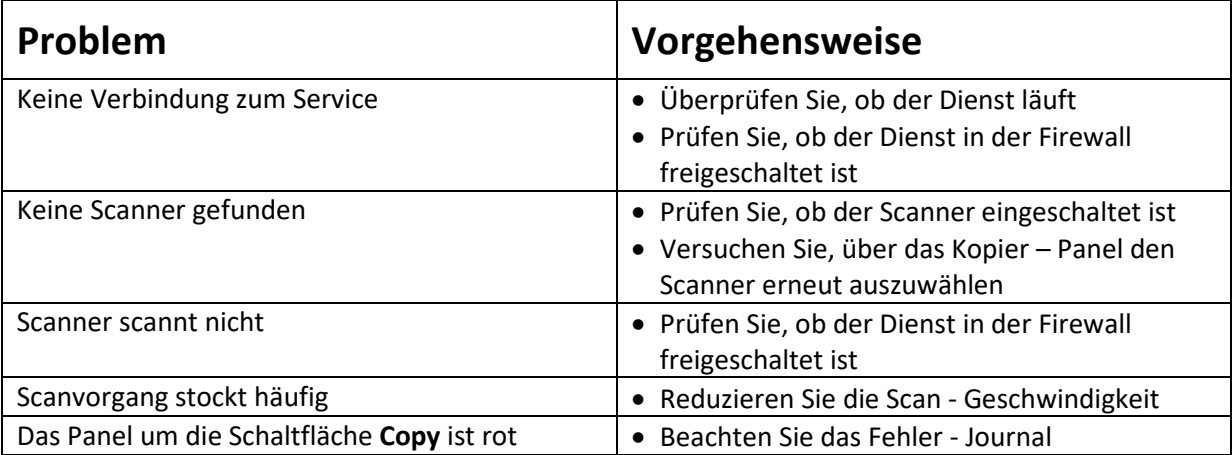